**Босова Л.Л., Босова А.Ю.**

# **ПРАКТИКУМ ПО ИНФОРМАТИКЕ. 7 класс**

- Работа 1. Поиск информации в сети Интернет
- Работа 2. Компьютеры и их история
- Работа 3. Устройства персонального компьютера
- Работа 4. Программное обеспечение компьютера
- Работа 5. Работа с объектами файловой системы
- Работа 6. Настройка пользовательского интерфейса
- Работа 7. Обработка и создание растровых изображений
- Работа 8. Создание векторных изображений
- Работа 9. Создание текстовых документов
- Работа 10.Подготовка реферата «История развития компьютерной техники»
- Работа 11. Компьютерный перевод текстов
- Работа 12. Сканирование и распознавание текстовых документов
- Работа 13. Разработка презентации
- Работа 14. Создание анимации
- Работа 15. Создание видеофильма

# **РАБОТА 1. ПОИСК ИНФОРМАЦИИ В СЕТИ ИНТЕРНЕТ**

#### **Задание 1. Знакомство с браузером**

- **1.** Займите рабочее место за компьютером.
- **2.** Подключитесь к Интернету, запустив браузер **Chrome** (пиктограмма другой (по указанию учителя). Для этого можно:
	- a. установить указатель мыши на соответствующую пиктограмму;
	- b. дважды быстро нажать и отпустить левую кнопку мыши.
- **3.** Ознакомьтесь с интерфейсом программы. Для этого нужно последовательно установить указатель мыши на каждый из элементов окна браузера и прочесть всплывающие надписи.
- **4.** Впишите в рамочки номера названия элементов окна браузера.
	- 1. Адресная строка (поле Адрес)
	- 2. Кнопка Закрыть
	- 3. Кнопка Развернуть (Восстановить)
	- 4. Кнопка Свернуть
	- 5. Вкладка
	- 6. Удалить вкладку
	- 7. Добавить новую вкладку
	- 8. Панель закладок
	- 9. Настройка и управление
	- 10. Вернуться
	- 11. Перейти вперед
	- 12. Обновить страницу
	- 13. Добавить страницу в закладки

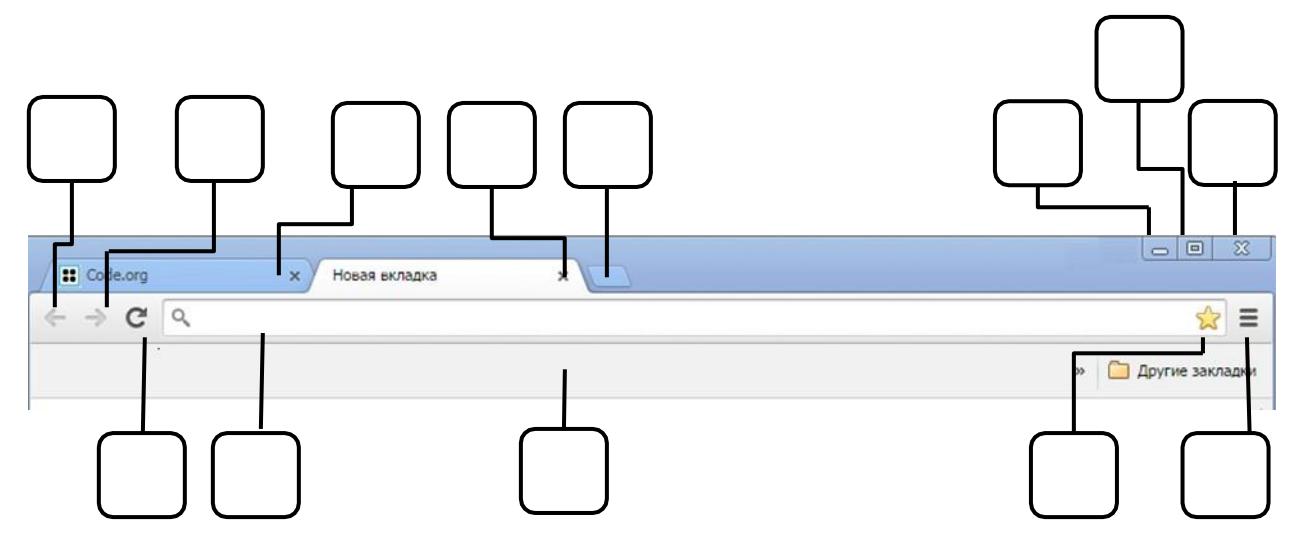

- **5.** В поле Адрес (белая полоса для ввода текста в верхней части окна) введите **<http://www.whatbrowser.org/>** и нажмите клавишу **Enter**. Внимательно изучив содержание этой страницы; будьте готовы ответить на вопросы:
	- a. Что такое браузер?
	- b. Какой браузер вы используете?
	- c. Почему браузер желательно регулярно обновлять?
- **6.** Закройте вкладку или вернитесь назад (щелкните мышью на соответствующих кнопках окна браузера).
- **7.** В поле Адрес введите **<http://bebras.ru/>**и нажмите клавишу **Enter**  вы окажетесь на сайте международного конкурса по информатике «Бобёр». Добавьте

просматриваемую страницу в закладки – щелкните мышью на значке звёздочки  $\begin{pmatrix} \omega_1 \end{pmatrix}$ .

- **8.** Перейдите в раздел «Примеры соревнований» щелкнув мышью на соответствующем пункте вертикального меню. В разделе «Примеры соревнований» найдите пробный тур для учащихся 7, 8 классов и перейдите по гиперссылке «Начать». При наличии времени попытайтесь выполнить задания. Если на уроке времени для выполнения заданий нет, то вернитесь к их выполнению дома.
- **9.** Завершите работу с программами и компьютером (по указанию учителя).

#### **Задание 2. Знакомство с поисковой системой**

- **1.** Запустите браузер **Chrome** или другой (по указанию учителя).
- **2.** Если в рабочей зоне браузера вы видите следующее изображение, то загружена поисковая система **Google**:

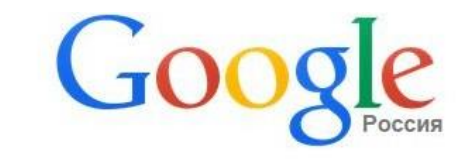

Введите поисковый запрос или URL

Если такого изображения нет, то загрузите поисковую систему **Google** (наберите в поле Адрес **google.ru**).

Ŷ,

**3.** Введите в строку поиска запрос **конкурс кит** (можете воспользоваться голосовым вводом запроса). Обратите внимание на результаты поиска:

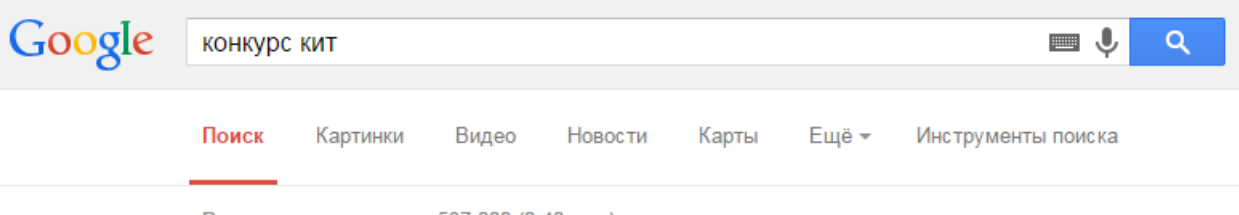

Результатов: примерно 537 000 (0,40 сек.)

- **4.** Зайдите на главную страницу сайта конкурса «Компьютеры. Информатика. Технологии». Добавьте страницу в закладки.
- **5.** Найдите на главной странице ссылку на задания последнего прошедшего конкурса. Откройте задания для учеников 6-7 классов. Сохраните задания в своей личной

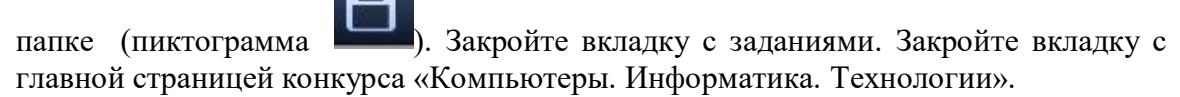

- **6.** Вернитесь на страницу с результатами запроса **конкурс кит**. Перейдите к картинкам, найденным по этому запросу. Вы увидите множество небольших картинок в режиме предварительного просмотра (небольшие изображения).
- **7.** Выберите по своему усмотрению одну из картинок с изображением символа конкурса «Компьютеры. Информатика. Технологии». Щелкните на выбранной картинке левой кнопкой мыши, чтобы увидеть ее в реальном размере. Сохраните выбранное изображение в своей личной папке:
	- a. Подведите указатель мыши к картинке.
	- b. Нажмите правую кнопку мыши и выберите в контекстном меню команду *Сохранить рисунок как*.
	- c. Сохраните графический файл в нужную папку, не меняя типа файла.

**8.** Перейдите на страницу сайта, на котором размещена сохраненная вами картинка, и добавьте её в закладки. Это позволит вам быстро найти и указать ссылку на ресурс, откуда была взята картинка, если захотите разместить её на собственном сайте. Это необходимо делать для того, чтобы не нарушать авторские права.

## **Задание 3. Поисковые запросы**

- **1.** Запустите браузер **Chrome** или другой (по указанию учителя).
- **2.** Выполните поиск точно по фразе. Поочередно в строку поиска введите следующие фразы-запросы (фраза вводится в кавычках):
	- **1) «месяц – серебряный шар со свечою внутри»**
	- **2) «на смену декабрям приходят январи»**
	- **3) «красные цветы мои в садике завяли все»**
	- **4) «день промыт, как стекло, только этого мало»**

Выясните, из каких произведений эти строки и кто их автор. По результатам поиска заполните таблицу:

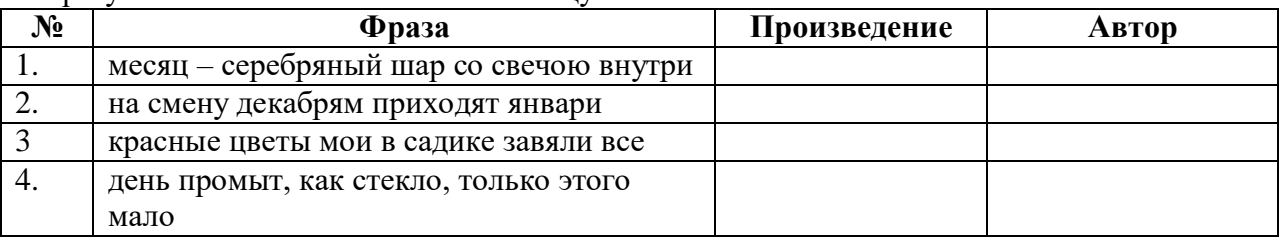

**3.** Выполните поиск по словам. Используя поисковую систему, заполните следующую таблицу:

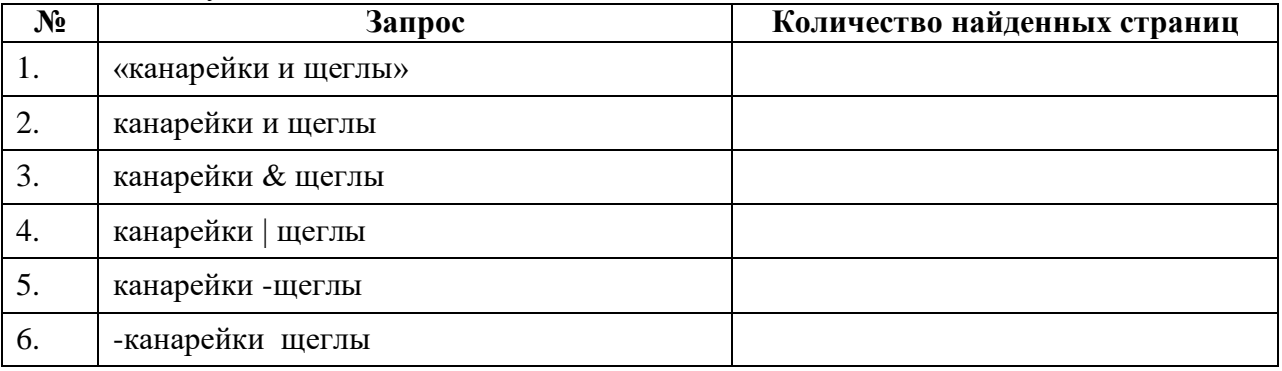

**4.** Используя поисковую систему, заполните таблицу о людях, изменивших наш мир:

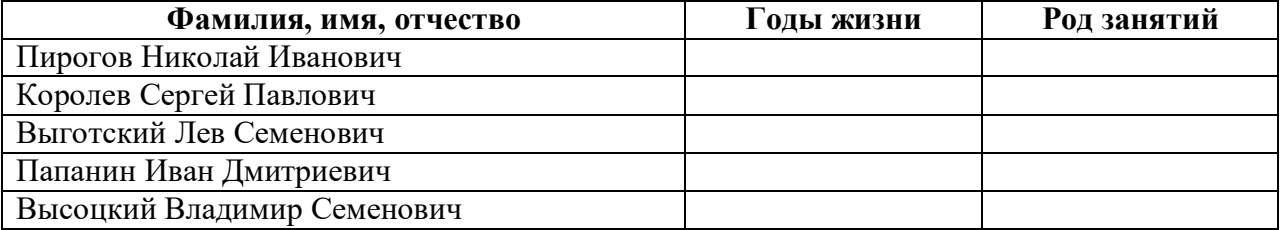

#### **Задание 4. Поиск видеоинформации**

- **1.** Запустите браузер **Chrome** или другой (по указанию учителя).
- **2.** Перейдите на страницу **[http://www.youtube.com](http://youtube.com/)** Введите в окно поиска название видео «Социальные сети и дети».
- **3.** Щелкните найденное видео начнется его воспроизведение. Внимательно просмотрите видеоролик «Соцсети. Не ведите себя как дети!»от начала до конца – это поможет вам избежать возможных опасностей при использовании сети Интернет.
- **4.** Завершите работу с программами и компьютером (по указанию учителя).

#### **Теперь вы умеете:**

- перемещаться по WWW с помощью браузера;
- $\checkmark$  искать информацию точно по фразе, по всем словам, по любому из слов;
- искать текстовую, графическую и видеоинформацию;
- делать закладки;
- сохранять найденные текстовые и графические материалы;
- использовать поисковую систему для получения необходимой информации.

# **РАБОТА 2. КОМПЬЮТЕРЫ И ИХ ИСТОРИЯ**

#### **Задание 1. Лента времени**

**1.** Посетите Виртуальный музей информатики (**<http://informat444.narod.ru/museum/>**), другие Интернет-ресурсы и найдите там информацию о следующих выдающихся ученых и изобретателях, работы которых сделали возможным появление компьютеров:

> Блез Паскаль, Герман Холлерит. Готфрид Вильгельм Лейбниц, Джон Непер, Жозеф Мари Жаккард, Клод Шапп, Пафнутий Львович Чебышев Самуэль Морзе, Чарлз [Бэббидж.](http://informat444.narod.ru/museum/1_17_103.htm)

**2.** Создайте ленту времени, на которой разместите портреты этих людей и укажите годы их жизни. Для создания ленты времени можно воспользоваться сервисом **TimeRime**<sup>1</sup> (**<http://timerime.com/>**), имеющимся в свободном доступе в сети Интернет.

# **Задание 1**<sup>2</sup> . **Кроссворд**

- **1.** В сети Интернет найдите информацию, необходимую для разгадывания кроссворда, составленного из фамилий людей, внесших значительный вклад в развитие вычислительной техники.
- **2.** Разгадайте кроссворд.

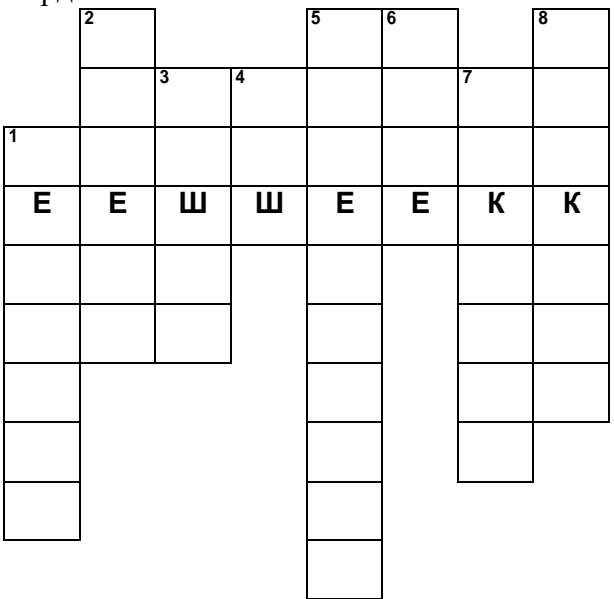

## *Вопросы:*

1. Ученый, имя которого связано с созданием лаборатории по разработке ЭВМ, названной МЭСМ (Малая электронная счетная машина); создатель первого компьютера в континентальной Европе.

2. Под его руководством были разработаны ЭВМ "Стрела", "Урал-1"

3. Он является одним из зачинателей теоретического и системного программирования, создателем Сибирской школы информатики. Его существенный

 $\frac{1}{1}$ Методика работы с этим сервисом доступно изложена на сайте

https://docs.google.com/document/pub?id=1VjMAv8wR46xk1Qf8s6DqYAtkV9i7qlbTIlvq5IDF9G4

 $2$ Идея заимствована из разработки внеклассного мероприятия Серых С.Н.

вклад в становление информатики как новой отрасли науки и нового феномена общественной жизни широко признан в нашей стране и за рубежом.

4. Один из основоположников современных информационных технологий и мыслитель-футуролог, впервые предложивший механизм перекрестных ссылок, аналогичный используемому в гипертексте.

5. Один из первых исследователей человеко-машинного интерфейса и изобретатель мыши.

6. Автор проекта первой электронно-счетной машины

7. Изобретатель, впервые продемонстрировавший работу устройства под управлением перфокарт.

8. Изобретатель счетного устройства. В честь его назван язык программирования.

**3.** Придумайте и создайте свой интерактивный кроссворд по истории компьютера, состоящий не менее чем из 5 слов. Используйте онлайн инструмент **Фабрика кроссвордов**.

## **Задание 3. Архитектура фон Неймана**

- **1.** На сайте Единой коллекции цифровых образовательных ресурсов (sc.edu.ru) найдите ресурс **Программа-тренажер "Устройство компьютера - 1"**.
- **2.** Выполните задание. Результат покажите учителю.

## **Задание 4. Суперкомпьютеры**

- **1.** Зайдите на страницу **[http://www.youtube.com](http://youtube.com/)**
- **2.** Введите в окно поиска название видео «**Сделано в России. Суперкомпьютер Ломоносов. РБК**».
- **3.** Посмотрите видеоролик.
- **4.** Завершите работу с программами и компьютером (по указанию учителя).

## **Теперь вы умеете:**

- искать информацию в сети Интернет;
- использовать онлайн-инструменты.

# **РАБОТА 3. УСТРОЙСТВА ПЕРСОНАЛЬНОГО КОМПЬЮТЕРА**

# **Задание 1**<sup>3</sup> **. Подключение внешних устройств персонального компьютера**

- **1.** Выключите компьютер (обязательно вынуть вилку шнура питания из розетки).
- **2.** Выключите монитор.
- **3.** Отсоедините монитор от компьютера.
- **4.** Отсоедините мышь и клавиатуру.
- **5.** Отсоедините все остальные имеющиеся внешние устройства и кабели (принтер, сканер, колонки, сетевой кабель и т.д.).
- **6.** Результат покажите учителю.
- **7.** Подключите к компьютеру монитор.
- **8.** Подключите к компьютеру мышь и клавиатуру.
- **9.** Подключите к компьютеру прочие внешние устройства и кабели (принтер, сканер, колонки, сетевой кабель и т.д.)
- **10.** Подключите шнур питания компьютера к сети.
- **11.** Включите компьютер и монитор.
- **12.** Войдите в Интернет. На сайте Единой коллекции цифровых образовательных ресурсов (sc.edu.ru) найдите ресурс **Программа-тренажер "Устройство компьютера - 2"**. Выполните задание. Результат покажите учителю.

#### **Задание 2. Свойства компьютера**

- **1.** Познакомьтесь со свойствами компьютера, к которому вы имеете доступ в школе и (или) дома. Для этого можно:
	- a) вызвать контекстное меню для объекта **Мой компьютер** (установить указатель мыши на объект, нажать и отпустить правую кнопку мыши);
	- b) выбрать пункт **Свойства**;
	- c) прочитать имя компьютера, тип процессора и его характеристики, характеристики оперативной памяти, тип используемой операционной системы.
- **2.** Представьте полученную информацию в следующей таблице:

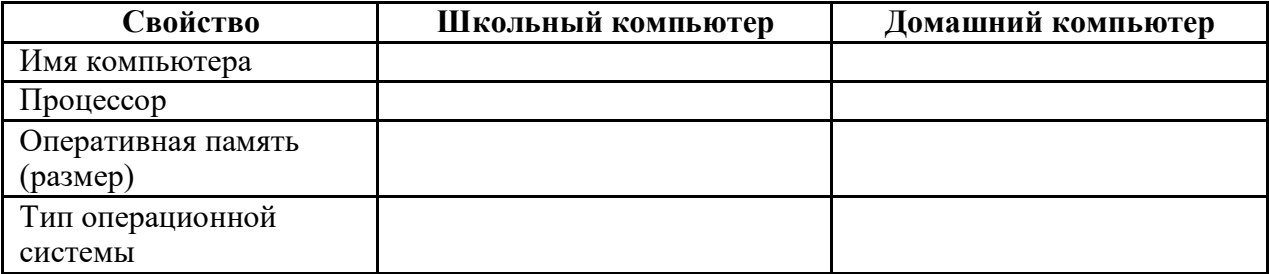

#### **Задание 3. Устройства внешней памяти**

- **1.** Познакомьтесь с устройствами внешней памяти компьютера, к которому выимеете доступ в школе и (или) дома. Для этого можно:
	- a) открыть объект **Мой компьютер** (установить указатель мыши на объект, дважды быстро нажать и отпустить левую кнопку мыши);
	- b) открыть контекстное меню диска С;
	- c) выбрать пункт **Свойства**;
	- d) изучить информацию в открывшемся окне;
	- e) закрыть окно;
	- f) изучить информацию обо всех имеющихся на компьютере устройствах внешней памяти.
- **2.** Представьте информацию о диске **С:** в следующей таблице:

 $\overline{3}_{3}$ Илея залания заимствована из практикума И.Г. Семакина

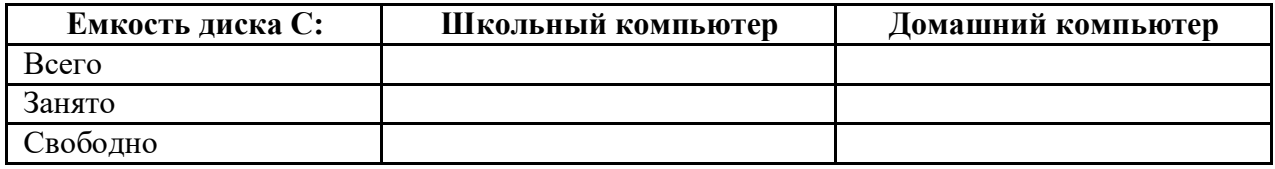

# **Задание 4. Пары**

- **1.** Выйдите в интернет и перейдите на страницу **<http://learningapps.org/1204571>**
- **2.** Рассмотрите карточки с сокращенными названиями компьютерных устройств и их графическими изображениями. Перетащите соответствующие карточки одна на другую (карточки должны соединиться). При затруднении определения пары, воспользуйтесь материалом учебника.
- **3.** После выполнения задания щелкните мышью на кнопке **Перепроверить решение**, покажите результат учителю.

## **Теперь вы умеете:**

- подключать внешние устройства персонального компьютера;
- определять имя, тип процессора и его характеристики, характеристики оперативной памяти, тип используемой операционной системы компьютера.

# **РАБОТА 4. ПРОГРАММНОЕ ОБЕСПЕЧЕНИЕ КОМПЬЮТЕРА**

#### **Задание 1. Основные понятия**

- **1.** Выйдите в Интернет и перейдите на страницу **<http://learningapps.org/1115111>**
- **2.** Постройте истинные утверждения, соединив соответствующие пары.
- **3.** После выполнения задания щелкните мышью на кнопке **Перепроверить решение**, покажите результат учителю.

#### **Задание 2. Операционные системы**

- **1.** Выйдите в Интернет и перейдите на страницу **<http://learningapps.org/1350946>**
- **2.** Выясните достоинства и недостатки самых популярных операционных систем.
- **3.** Покажите результат учителю.

#### **Задание 3. Классификация программного обеспечения**

- **1.** Выйдите в Интернет и перейдите на страницу **<http://learningapps.org/256185>**
- **2.** Выполните классификацию программного обеспечения, отнеся его к одной из четырёх групп.
- **3.** После выполнения задания щелкните мышью на кнопке **Перепроверить решение**, покажите результат учителю.

#### **Задание 4. Значки программ**

- **1.** Выйдите в Интернет и перейдите на страницу **<http://learningapps.org/1029324>**
- **2.** Составьте пар: название программы значок программы.
- **3.** Покажите результат учителю.

#### **Задание 5. Исследование программного обеспечения компьютера**

**1.** Выясните, какая операционная система установлена на компьютере, к которому вы имеете доступ в школе и (или) дома.

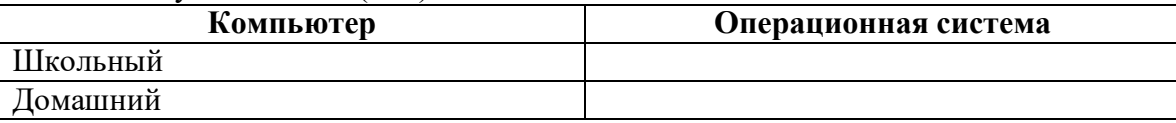

Запишите последовательность действий, с помощью которой вы это установили:

**2.** Выясните, какое программное обеспечение (ПО) установлено на компьютере, к которому вы имеете доступ в школе и (или) дома.

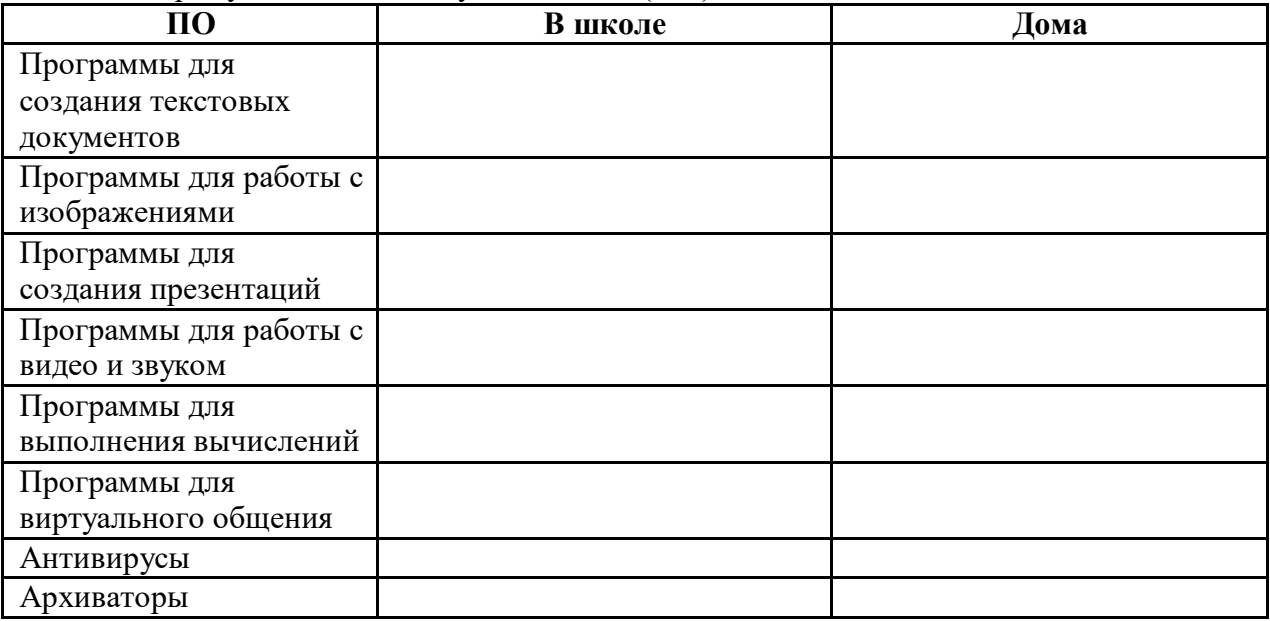

Запишите последовательность действий, с помощью которой вы это установили:

#### **Задание 6. Правовые нормы использования программного обеспечения**

- **1.** Выйдите в Интернет.
- **2.** Найдите информацию о платных и бесплатных программах, позволяющих решать следующие задачи:

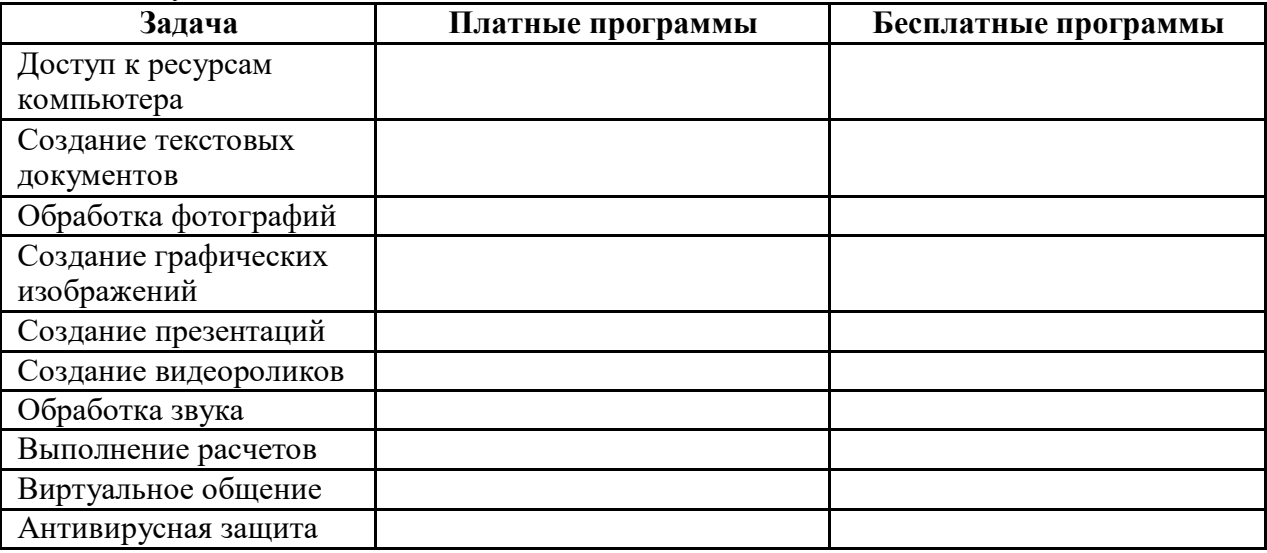

Запишите названия найденных программ в таблицу.

#### **Задание 7. Защита от вирусов**

- **1.** Запустите антивирусную программу, установленную на компьютере.
- **2.** Выберите следующие настройки: лечить, а если лечение не удаётся, заражённый файл поместить в папку карантина.
- **3.** Выбрать устройство (по указанию учителя) и проверить его на наличие вирусов.

## **Теперь вы умеете:**

- выполнять классификацию программного обеспечения;
- подбирать платное и бесплатное программное обеспечение для решения той или иной задачи;
- выполнять проверку на вирусы.

# **РАБОТА 5. РАБОТА С ОБЪЕКТАМИ ФАЙЛОВОЙ СИСТЕМЫ**

#### **Задание 1. Извлечение файлов из архива**

- **1.** На рабочем столе найдите архив **ФАЙЛЫ** ( ).
- **2.** Вызовите контекстное меню этого объекта (щелчок правой кнопкой мыши) и выясните размер архива.
- **3.** Вызовите контекстное меню архива **ФАЙЛЫ** и выберите в нем пункт **Извлечь в ФАЙЛЫ**

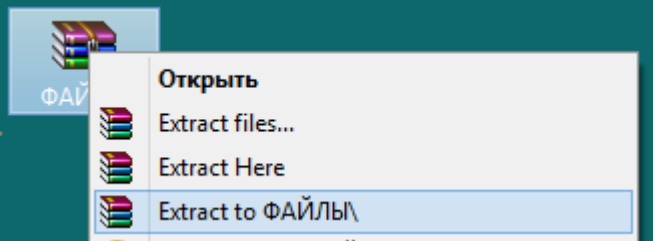

- **4.** Вызовите контекстное меню появившейся папки **ФАЙЛЫ** и выясните её размер.
- **5.** Запишите размер архива **ФАЙЛЫ** и размер папки **ФАЙЛЫ**:

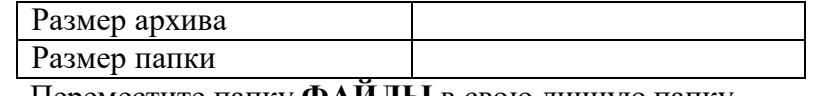

**6.** Переместите папку **ФАЙЛЫ** в свою личную папку.

#### **Задание 2. Путь к файлу. Полное имя файла<sup>4</sup>**

- **1.** Выберите один из путей к файлу (один из вариантов 1–11).
- **2.** Откройте соответствующий файл, прочтите в нём фрагмент крылатого выражения и полный путь к файлу с продолжением этого крылатого выражения.
- **3.** Запишите фрагмент крылатого выражения и следуйте по указанному пути.
- **4.** Повторяйте п.2–3, пока не «соберёте» крылатое выражение полностью. Выполните 5–6 вариантов заданий из предложенных по своему выбору.

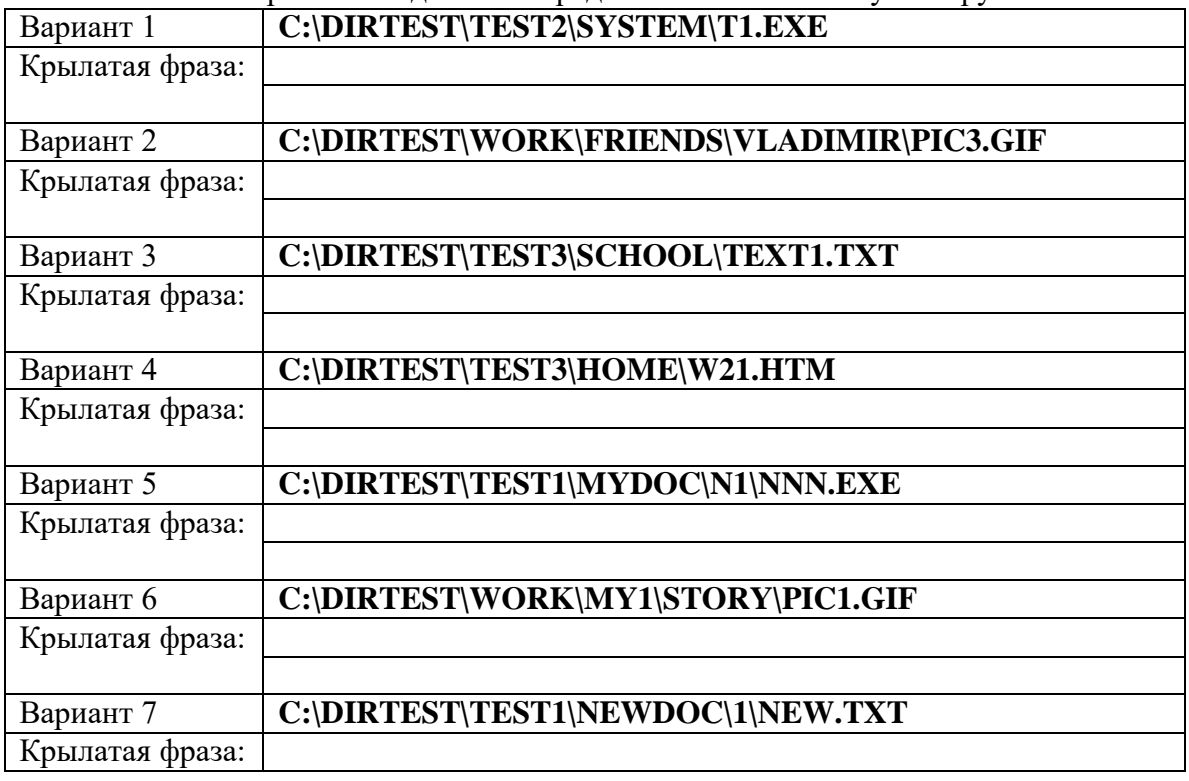

 $4$ Использована идея учителя Николая Короткова [\(http://nk-inform.narod.ru/\).](http://nk-inform.narod.ru/))

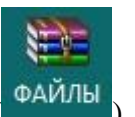

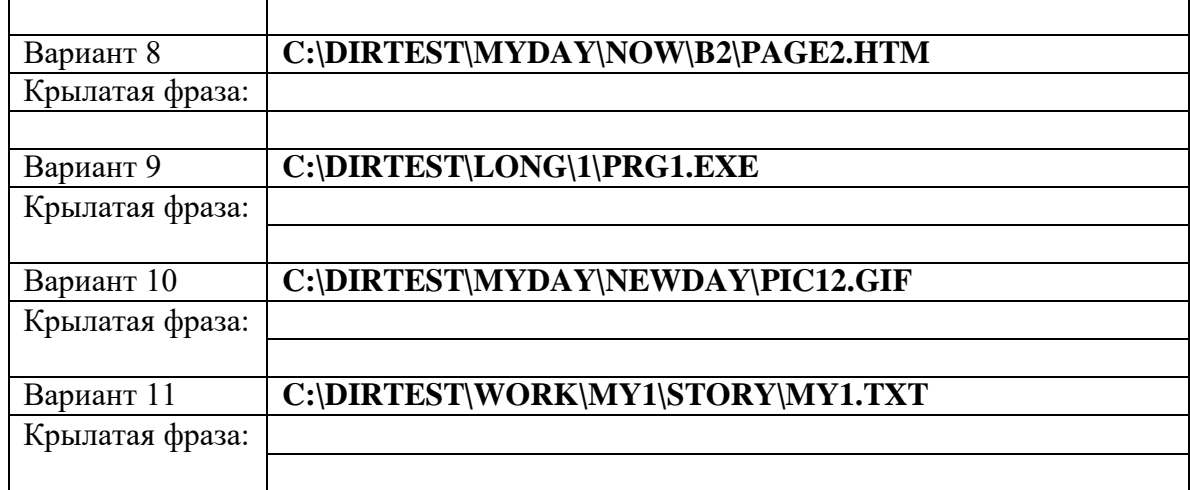

## **Задание 3. Пары**

- **1.** Выйдите в интернет и перейдите на страницу <http://learningapps.org/424457>
- **2.** Определите, каким может, а каким не может быть имя файла.
- **3.** После выполнения задания щелкните мышью на кнопке **Перепроверить решение**, покажите результат учителю.

#### **Задание 4. Работа с файлами**

- **1.** Перейдите в каталог ФАЙЛЫ.
- **2.** Упорядочивая файлы по имени, типу или размеру ответьте на следующие вопросы: 1) Сколько в каталоге ФАЙЛЫ содержится файлов, размер которых превышает 1000 КБ?
	- 2) Сколько в каталоге ФАЙЛЫ содержится рисунков?
	- 3) Сколько в каталоге ФАЙЛЫ содержится файлов, имя которых начинается с русской буквы «П»?
- **3.** Удалите из каталога ФАЙЛЫ все файлы, имеющие расширение ТХТ.
- **4.** Переименуйте файлы с произведениями А.П. Чехова (всего 10 файлов), указав в новом имени порядковый номер и фамилию автора (например, 1Чехов.doc)

#### **Задание 5. Создание дерева каталогов**

**1.** В каталоге ФАЙЛЫ создайте дерево каталогов следующей структуры:

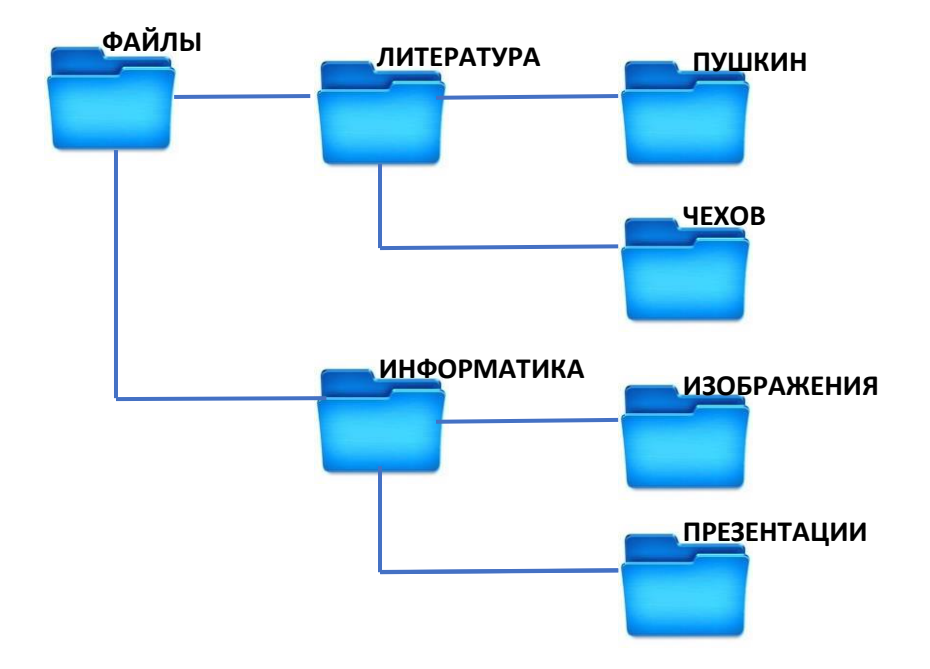

- **2.** В подкаталоги ПУШКИН, ЧЕХОВ, ИЗОБРАЖЕНИЯ, ПРЕЗЕНТАЦИИ переместите соответствующие файлы из каталога ФАЙЛЫ.
- **3.** Определите размер всех графических файлов, содержащихся в подкаталоге ЛИТЕРАТУРА.
- **4.** Заархивируйте содержимое каталога ИНФОРМАТИКА; полученный архив разместите в каталоге ФАЙЛЫ.

# **Теперь вы умеете**

.

- извлекать файлы из архива и создавать архивы;
- находить файл по его полному имени;
- выполнять сортировку файлов по имени, типу и размеру;
- создавать дерево каталогов;
- удалять, копировать и перемещать файлы.

# **РАБОТА 6. НАСТРОЙКА ПОЛЬЗОВАТЕЛЬСКОГО ИНТЕРФЕЙСА**

#### **Задание 1. Оформление Рабочего стола**

- **1.** Откройте контекстное меню Рабочего стола, щелкнув правой кнопкой мыши на его любом свободном участке.
- **2.** Выберите в контекстном меню пункт **Вид.** Измените размеры значков.
- **3.** Выберите в контекстном меню пункт **Сортировка**. Упорядочите все значки, расположенные на Рабочем столе, по имени.
- **4.** Выберите в контекстном меню пункт Персонализация (Свойства).
- **5.** Измените по своему усмотрению тему Рабочего стола; измените отдельно каждый из компонентов темы Рабочего стола: фоновый рисунок, цвет границ окон и панели задач, звуки и заставку.
- **6.** Установите по своему усмотрению несколько гаджетов рабочего стола настраиваемых мини-программ, позволяющих отображать данные, без необходимости открывать новое окно (Погода, Часы, Календарь и др.)
- **7.** Верните изменённые параметры в исходное положение.

#### **Задание 2. Объекты Рабочего стола**

- **1.** Выйдите в Интернет и перейдите на страницу **<http://learningapps.org/1179245>**
- **2.** Установите соответствие между отмеченными объектами Рабочего стола и их названиями.
- **3.** После выполнения задания щелкните мышью на кнопке **Перепроверить решение**, покажите результат учителю.

#### **Задание 3. Панель задач**

- **1.** По всплывающим подсказкам узнайте назначение всех значков и кнопок, имеющихся на панели задач.
- **2.** Откройте контекстное меню панели задач.
- **3.** Измените положение панели задач.
- **4.** Верните изменённые параметры в исходное положение.

## **Задание 4. Окно**

- **1.** Выйдите в Интернет и перейдите на страницу **<http://learningapps.org/498261>**
- **2.** Укажите элемент окна, с помощью которого можно выполнить то или иное действие.
- **3.** Покажите результат учителю.

## **Задание 5.Операции с окнами**

- **1.** Запустите программу **Блокнот** и выполните с её окном следующие операции: измените размер окна; переместите окно в правый нижний угол рабочего стола; разверните окно на весь экран; сверните окно в кнопку панели задач; восстановите предыдущий размер окна; закройте окно программы.
- **2.** Запустите программы **Калькулятор**, **WordPad**, **Paint** и выполните следующие операции с окнами: разместите окна открытых программ одно под другим (стопкой); разместите окна открытых программ рядом; разместите окна открытых программ каскадом; сверните все окна; переключитесь между окнами программ.
- **3.** Закройте окно программы **Paint**.
- **4.** С помощью программы **Калькулятор** выполните требуемые вычисления. Ответы (в форме развёрнутых предложений) запишите в программе **WordPad** и сохраните в личной папке в файле с именем **Человек.doc**.
	- a. Количество сердцебиений человека за год составляет 36 800 000. Определите среднюю скорость биения сердца в ударах в минуту.
- b. Через печень человека в течение одной минуты протекает 1,5 литров крови. Подсчитайте, какое количество крови пропускает печень за сутки.
- c. Нервные импульсы в человеческом теле передаются со скоростью примерно 90 метров в секунду. Выразите эту скорость в километрах в час.

#### **Задание 6. Объекты графического интерфейса**

- **1.** Выйдите в Интернет и перейдите на страницу **<http://learningapps.org/700856>**
- **2.** Установите соответствие между объектами графического интерфейса и их названиями.
- **3.** После выполнения задания щелкните мышью на кнопке **Перепроверить решение**, покажите результат учителю.

# **Теперь вы умеете**

- изменять свойства рабочего стола;
- изменять свойства панели задач;
- упорядочивать объекты на рабочем столе;
- изменять размеры и перемещать окна приложений;
- переключаться между приложениями.

# **РАБОТА 7. ОБРАБОТКА И СОЗДАНИЕ РАСТРОВЫХ ИЗОБРАЖЕНИЙ**

## **Задание 1. Работа с графическими примитивами**

- **1.** Запустите графический редактор **Paint**.
- **2.** Установите размеры области для рисования: ширина 1024 точки, высота 512 точек.
- **3.** Повторите рисунок, используя инструменты **Линия**, **Прямоугольник**, **Скругленный прямоугольник** и **Эллипс**.

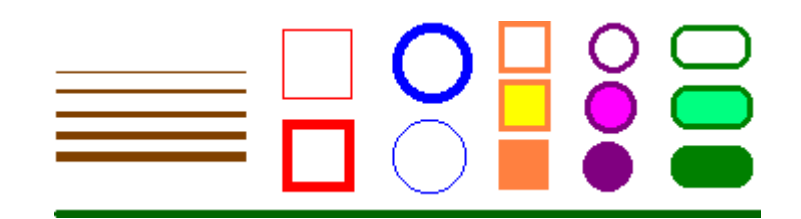

- **4.** Сохраните результат работы в личной папке:
	- в файле **p1.bmp** как 24-разрядный рисунок;
	- в файле **p2.bmp** как 256-цветный рисунок;
	- в файле **p3.bmp** 16-цветный рисунок;
	- в файле **p4.bmp** монохромный рисунок;
	- в файле **p5.jpeg**;
	- в файле **p5.gif**.

Сравните размеры полученных файлов и качество сохранённых в них изображений.

#### **Задание 2. Выделение и удаление фрагментов**

**1.** В графическом редакторе откройте файл **Устройства.bmp**.

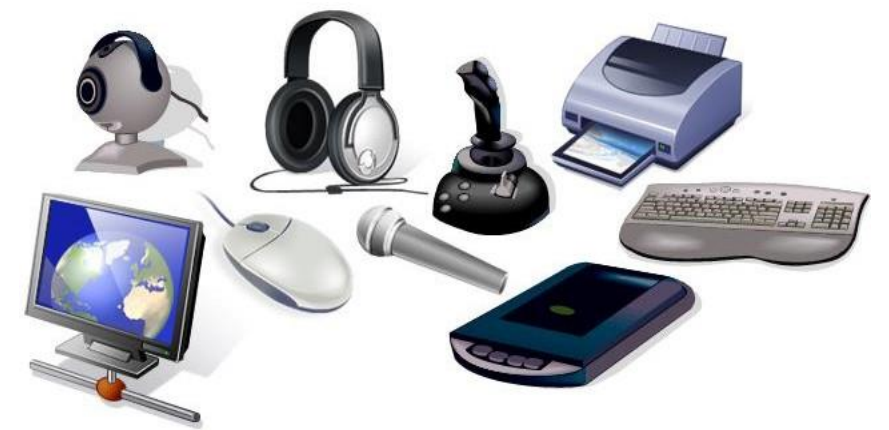

- **2.** Оставьте на рисунке только устройства ввода, а всё лишнее удалите с помощью инструментов Выделение и Выделение произвольной области.
- **3.** Сохраните рисунок в личной папке под именем **Устройства\_ввода**.

## **Задание 3. Перемещение фрагментов**

**1.** В графическом редакторе откройте файл **Сказка.bmp.**

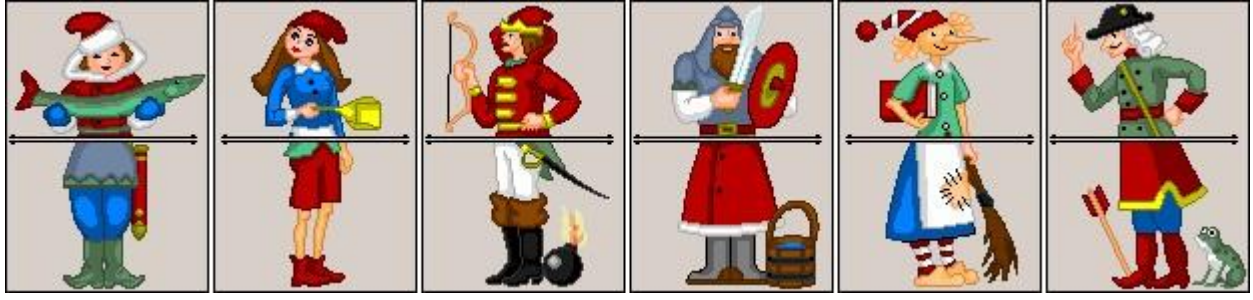

- **2.** Поочередно выделите прямоугольные прозрачные фрагменты и переместите их так, чтобы сказочные персонажи обрели свой истинный вид.
- **3.** Сохраните результат работы в личной папке.

# **Задание 4. Преобразование фрагментов**

**1.** В графическом редакторе откройте файл **Стрекоза.bmp**.

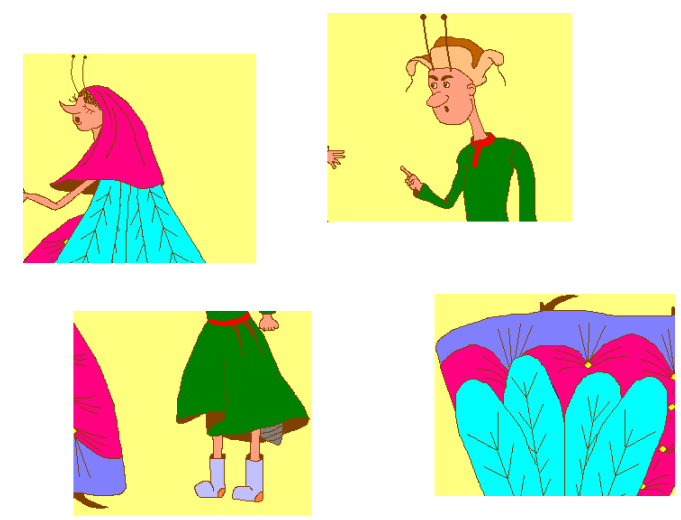

- **2.** Поочередно выделите прямоугольные фрагменты, при необходимости поверните и переместите их так, чтобы получилась иллюстрация к басне И. Крылова «Стрекоза и муравей».
- **3.** Сохраните результат работы под тем же именем в личной папке.

## **Задание 5. Конструирование сложных объектов из графических примитивов**

- **1.** Запустите графический редактор.
- **2.** Изобразите один из следующих рисунков:

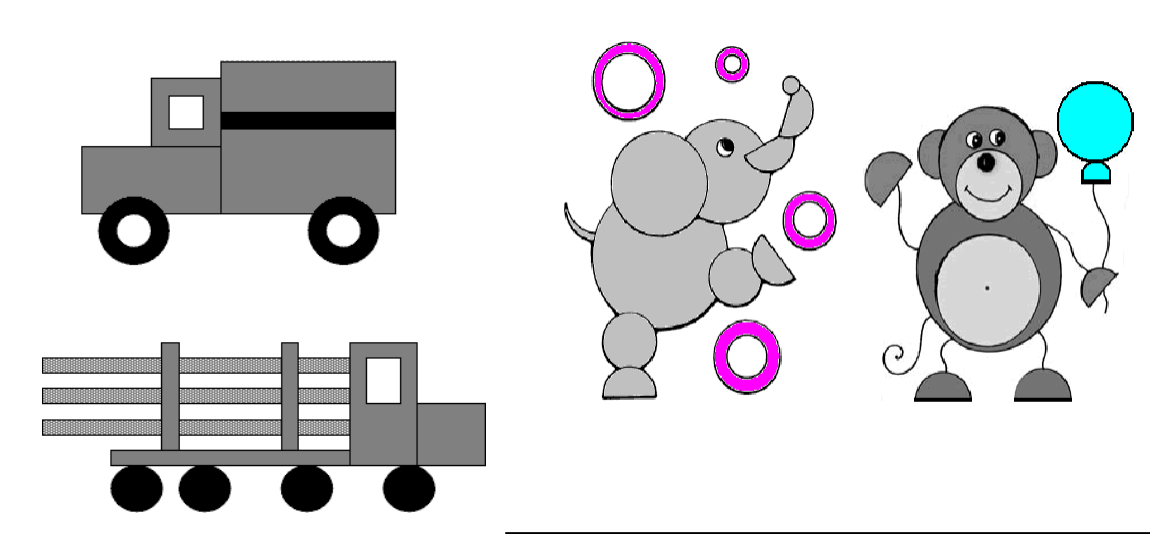

**3.** Сохраните результат работы в личной папке под именем **Мой\_рисунок**.

#### **Задание 6. Создание надписей**

**1.** В графическом редакторе откройте файл **Панель.bmp**.

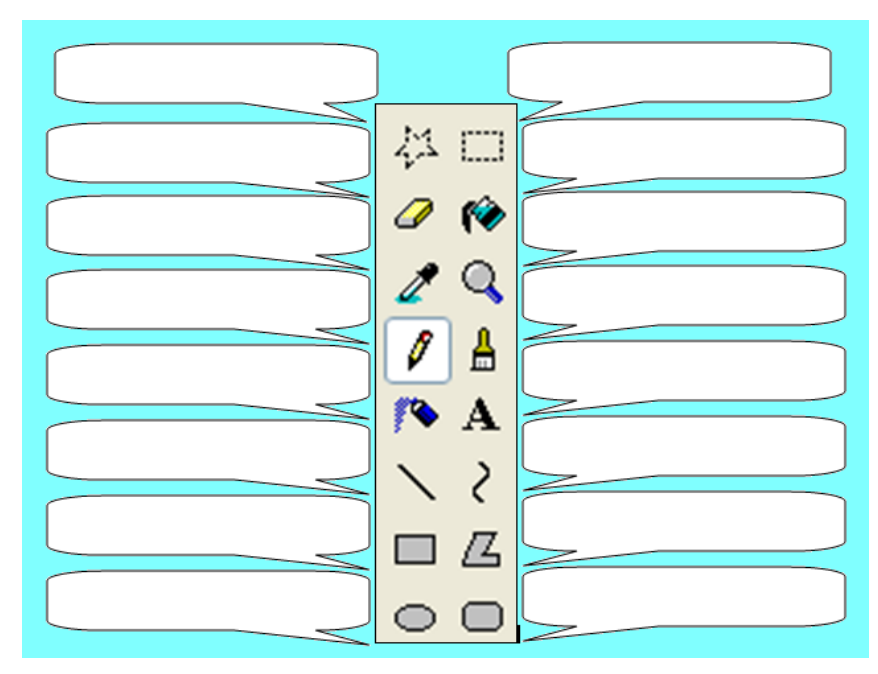

- **2.** Подпишите инструменты графического редактора **Paint**
- **3.** Сохраните рисунок в личной папке в файле **Панель1.bmp**.

## **Задание 7. Копирование фрагментов**

**1.** Рассмотрите представленный на рисунке орнамент. Выделите в нём повторяющийся фрагмент.

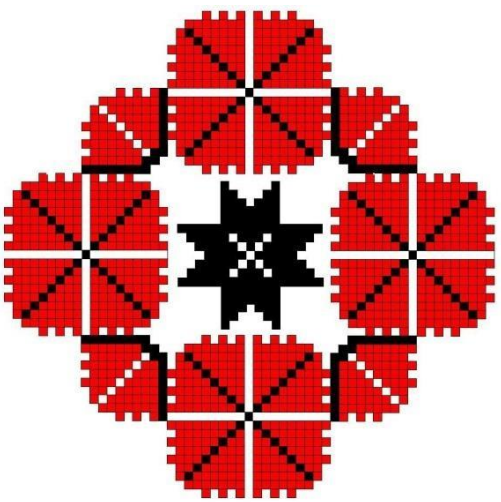

- **2.** Изобразите повторяющийся фрагмент в графическом редакторе.
- **3.** Путём копирования и поворотов фрагмента воспроизведите орнамент.
- **4.** Сохраните рисунок в личной папке под именем **Орнамент**.

#### **Задание 8. Работа с несколькими файлами**

**1.** В графическом редакторе откройте файл **Схема.bmp**.

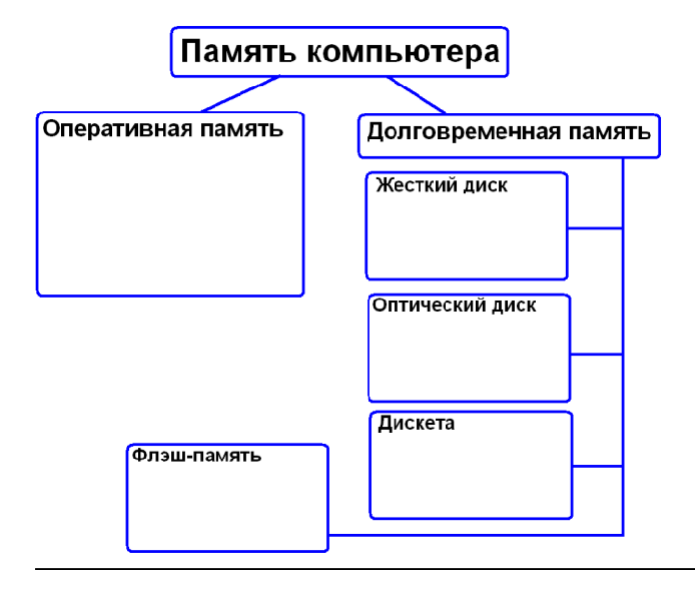

- **2.** Проиллюстрируйте схему, добавив в неё изображения соответствующих устройств из файлов **Оперативная Память.bmp, Винчестер.bmp, Диск.bmp, Дискета.bmp, Флэшка.bmp**. Для удобства откройте каждый из этих файлов в новых окнах. Копируйте нужные изображения в буфер обмена и вставляйте в нужные места схемы.
- **3.** Сохраните полученный результат в личной папке под именем **Схема1**.

#### **Задание 9. Получение копии экрана**

- **1.** Запустите графический редактор **Paint**, минимизируйте его окно и сделайте копию этого окна (**Alt+PrintScreen**).
- **2.** Разместите полученное изображение в рабочем поле графического редактора **Paint** (команда **ПравкаВставить**) и подпишите основные элементы интерфейса.
- **3.** Сохраните результат работы в личной папке под именем **Paint.bmp**.

#### **Задание 10. Художественная обработка изображений**

- **1.** Запустите графический редактор **Gimp**.
- **2.** Откройте в графическом редакторе файл **mamont.jpeg.**
- **3.** Примените к исходному изображению несколько различных фильтров; получите не менее 4-х вариантов обработки исходного изображения.
- **4.** Сохраните свои результаты в файлах **mamont1.jpeg**, **mamont2.jpeg**, **mamont3.jpeg** и **mamont4.jpeg**.

## **Теперь вы умеете**

- создавать изображения в графическом редакторе;
- редактировать готовые изображения, в том числе удаляя их фрагменты и добавляя надписи;
- создавать изображения с помощью выделения и преобразования их фрагментов;
- получать и преобразовывать копию экрана компьютера;
- выполнять художественную обработку графических изображений.

# **РАБОТА 8. СОЗДАНИЕ ВЕКТОРНЫХ ИЗОБРАЖЕНИЙ**

# **Задание 1. Создание изображений из автофигур**

**1.** Средствами рисования, имеющимися в текстовом процессоре, создайте следующее изображение:

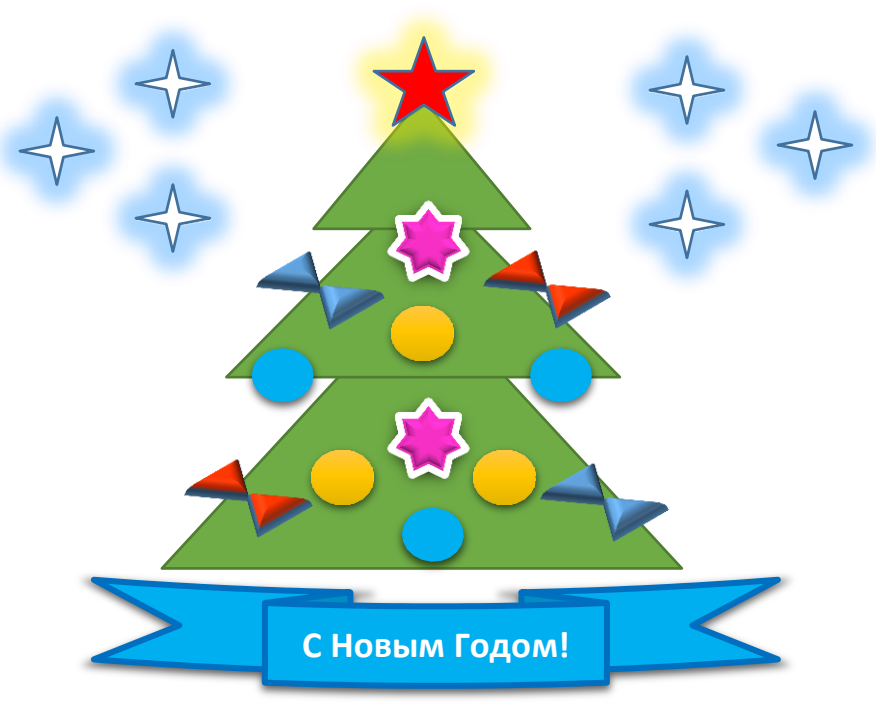

**2.** Сохраните результат работы в личной папке под именем **Елка**.

# **Задание 2. Работа с кривыми**

**1.** Откройте в графическом редакторе **OpenOffice.org Draw** файл **Шаблон.odg**:

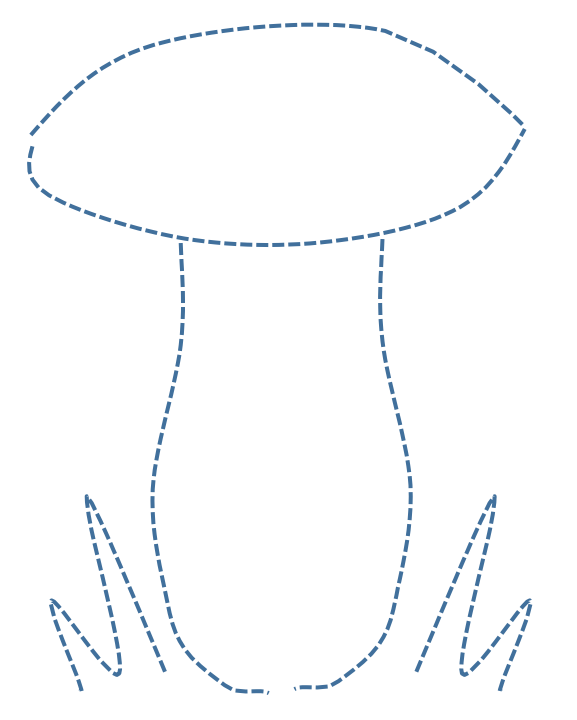

**2.** С помощью инструмента **Кривая** попробуйте как можно более точно воспроизвести контур рисунка сплошными линиями. При необходимости используйте возможности добавления и изменения узлов на кривых.

**3.** Сохраните результат работы в личной папке под именем **Грибок**.

#### **Задание 3. Создание блок-схем**

**1.** Используя автофигуры, начертите следующую блок-схему:

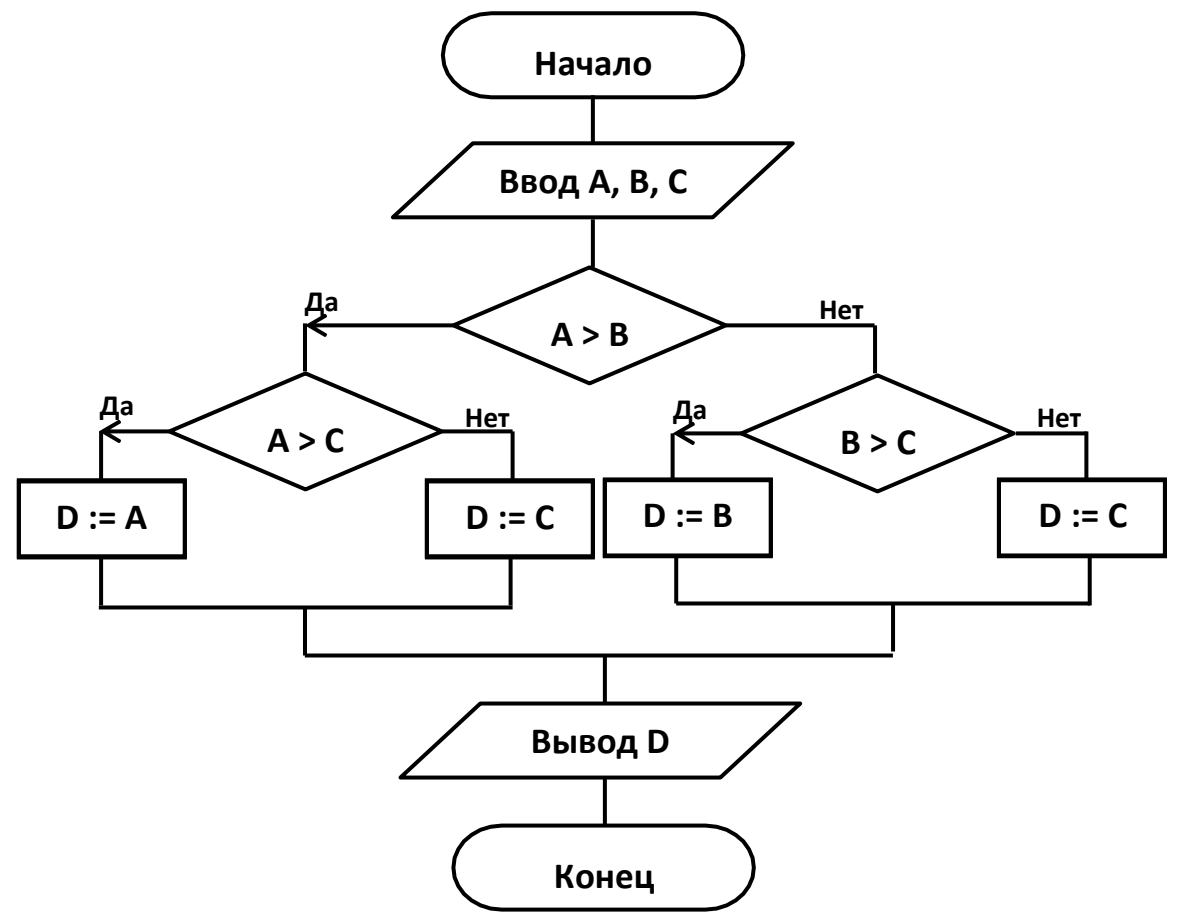

- **2.** Сохраните результат работы в личной папке под именем **Блок\_схема**.
- **3.** Как вы думаете, что получится на выходе, если в качестве значений A, B, C введены числа 15, 10 и 20 соответственно? Запишите ответ .

#### **Задание 4. Трехмерные изображения**

**1.** Используйте возможности имеющегося в вашем распоряжении графического редактора для создания трехмерного изображения:

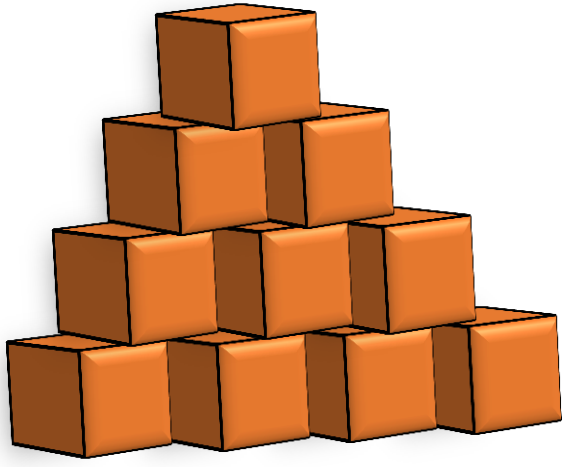

**2.** Сохраните результат работы в личной папке под именем **Кубики**.

## **Задание 5. Масштабирование растровых и векторных изображений**

**1.** В графическом редакторе **Paint** постройте следующее изображение:

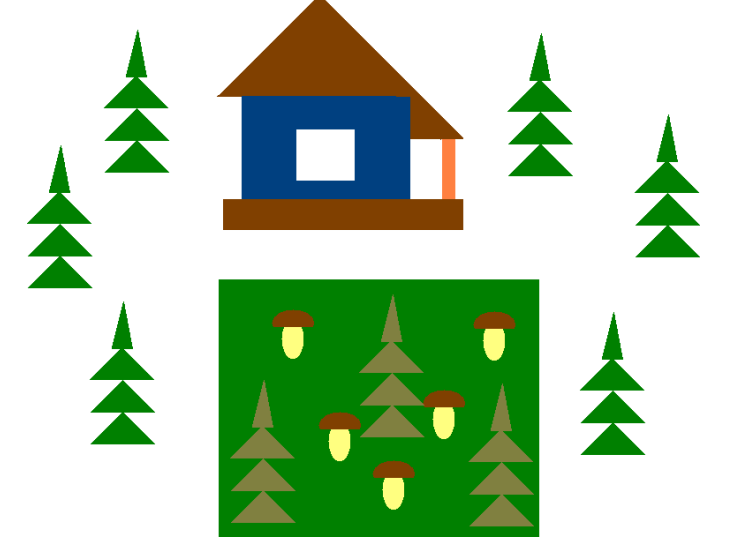

- **2.** Сохраните результат работы в личной папке как **24-разрядный рисунок** (тип файла).
- **3.** Выделите любой фрагмент рисунка. Несколько раз уменьшите и увеличьте выделенный фрагмент. Понаблюдайте за тем, как операции масштабирования влияют на качество изображения.
- **4.** Выполните такой же рисунок в графическом редакторе **OpenOffice.org Draw**. Сохраните результат работы в личной папке как **Рисунок ODF** (тип файла).
- **5.** Выделите любой фрагмент рисунка. Несколько раз уменьшите и увеличьте выделенный фрагмент. Понаблюдайте за тем, как операции масштабирования влияют на качество изображения.
- **6.** Завершите работу с графическими редакторами.

#### **Задание 5. Знакомство с исполнителем Рисователь**

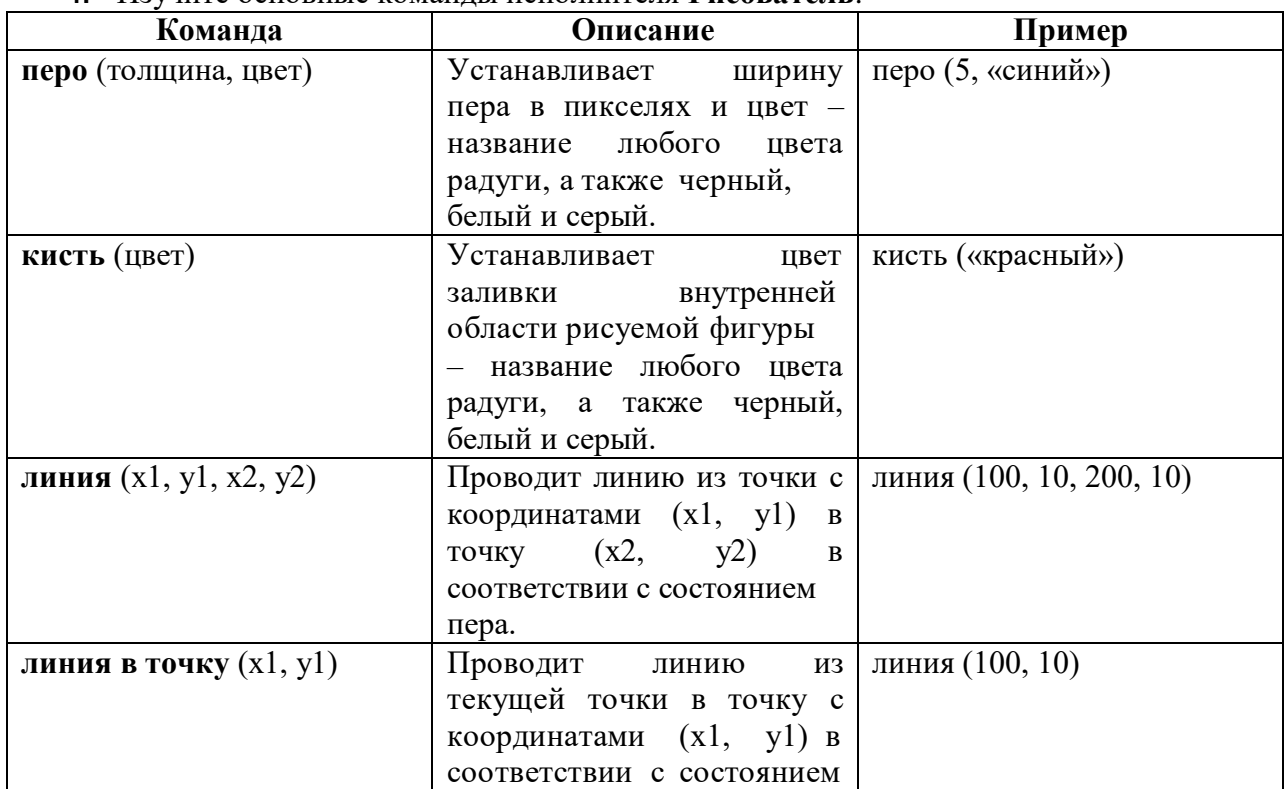

## **1.** Изучите основные команды исполнителя **Рисователь**:

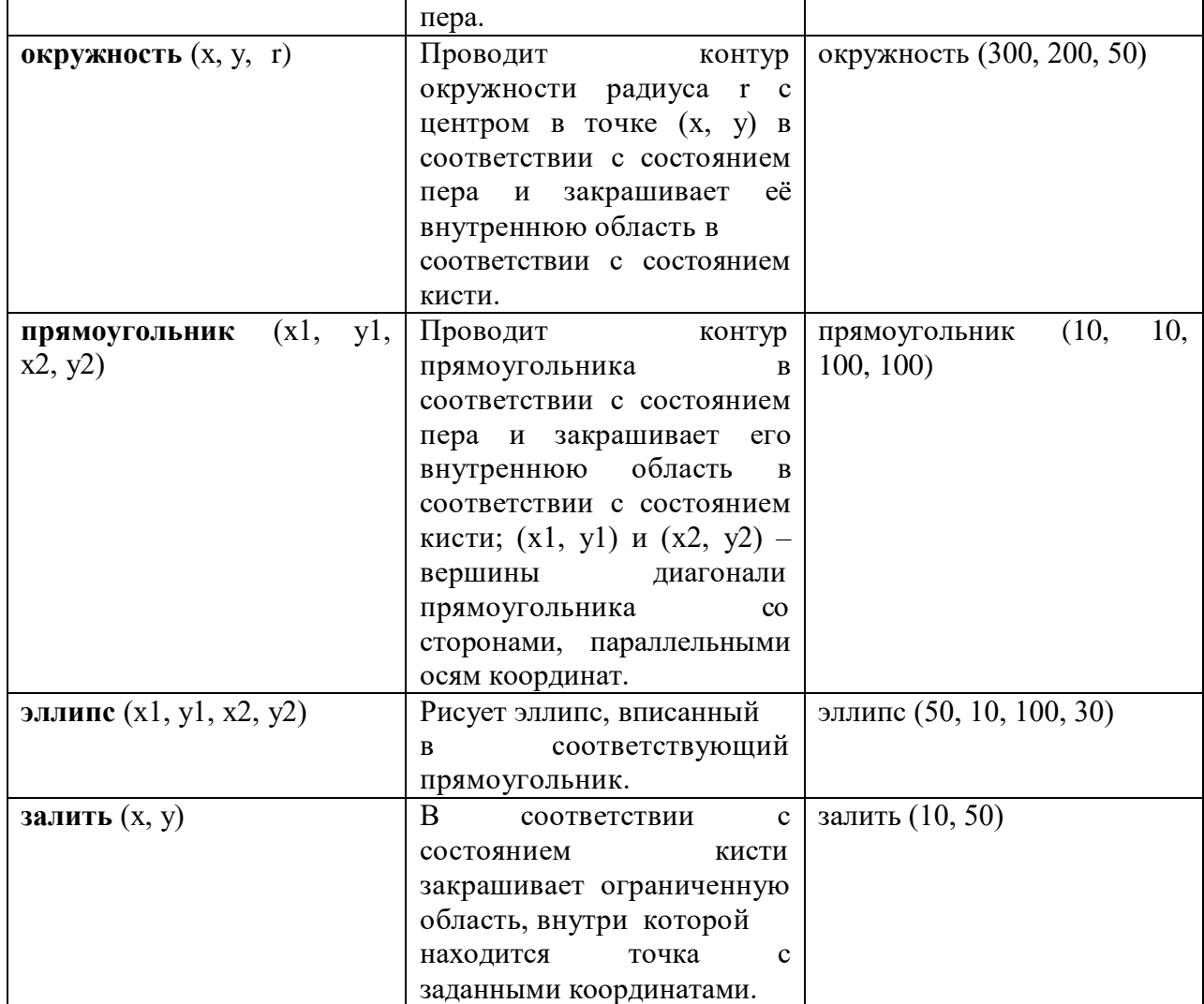

**2.** Запустите среду **Кумир**, введите и запустите на выполнение программу рисования кораблика для исполнителя **Рисователь**:

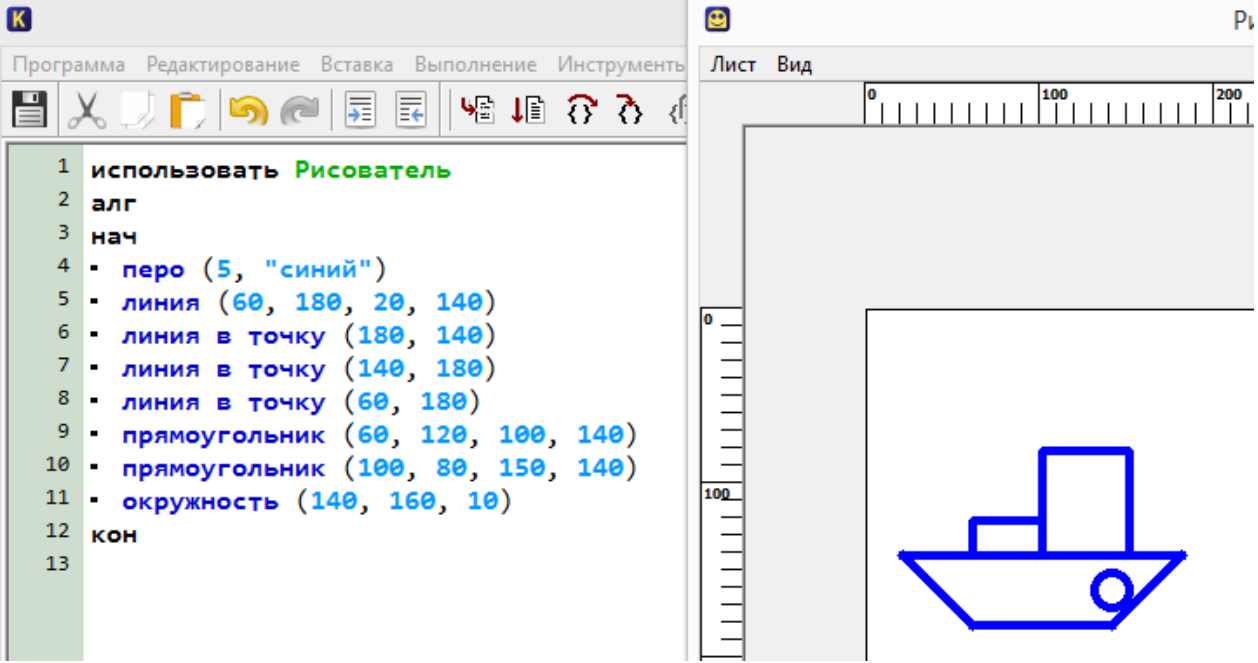

- **3.** Попробуйте внести изменения в программу, экспериментируя с заливкой, цветом и толщиной линий и т.д.
- **4.** Сохраните результат работы в личной папке.

#### **Задание 6. Программа для исполнителя Рисователь**

**1.** Самостоятельно разработайте для исполнителя **Рисователь** программу рисования одного из следующих объектов:

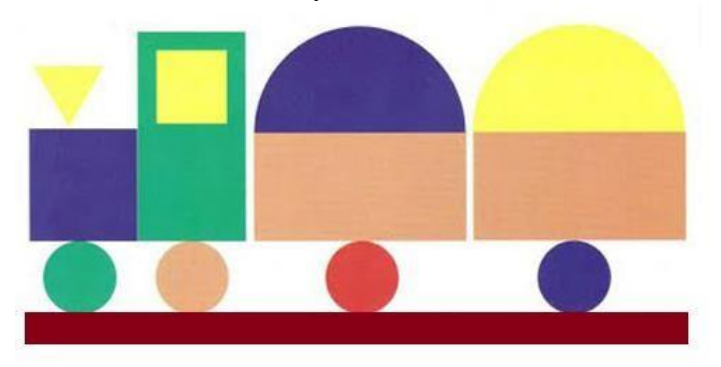

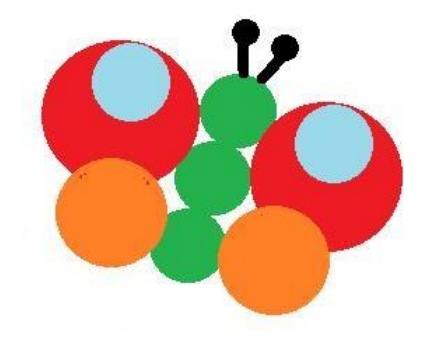

**2.** Сохраните результат работы в личной папке.

#### **Задание 7. Знакомство со средой программирования PascalABC.NET**

**1.** Запустите среду программирования **PascalABC.NET,** введите и запустите на выполнение следующую программу:

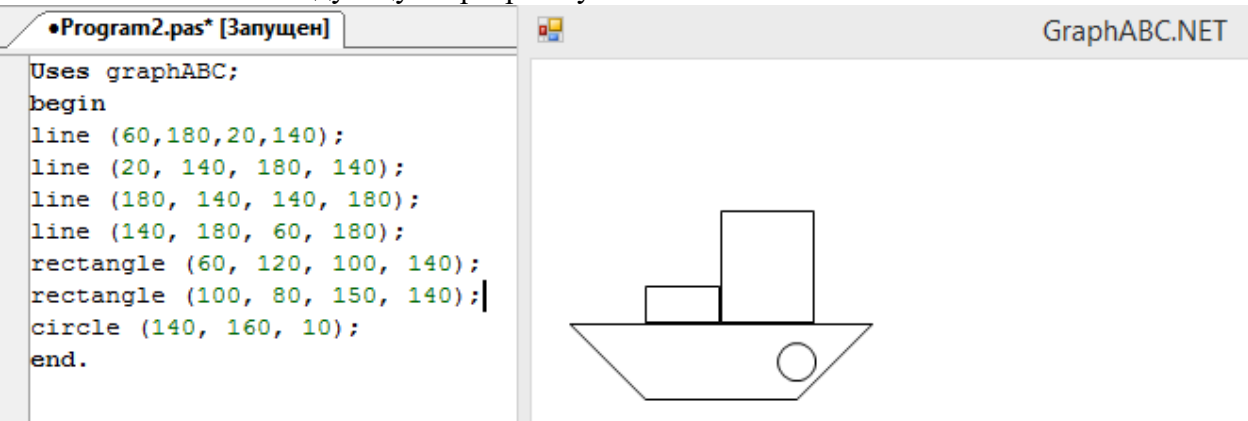

- **2.** Выясните, какой смысл имеют используемые в программе команды (операторы).
- **3.** Попытайтесь внести изменения в рисунок.
- **4.** Сохраните результат работы в личной папке.

## **Теперь вы умеете**

- создавать изображения средствами векторной графики;
- использовать автофигуры для создания графических изображений;
- строить произвольные фигуры с помощью кривых;
- строить несложные объёмные изображения;
- писать программы для исполнителя Рисователь.

# **РАБОТА 9. СОЗДАНИЕ ТЕКСТОВЫХ ДОКУМЕНТОВ**

#### **Задание 1. Ввод символов**

- **1.** Запустите текстовый процессор, установленный на вашем компьютере.
- **2.** Введите с помощью клавиатуры:

Буквы русского алфавита: Аа Бб Вв Гг Дд Ее Ёё Жж Зз Ии Йй Кк Лл Мм Нн Оо Пп Рр Сс Тт Уу Фф Хх Цц Чч Шш Щщ Ьь Ыы Ъъ Ээ Юю Яя

Буквы английского алфавита: Aa Bb Cc Dd Ee Ff Gg Hh Ii Jj Kk Ll Mm Nn Oo Pp Qq Rr Ss Tt Uu Vv Ww Xx Yy Zz

Алфавит десятичной системы счисления: 0 1 2 3 4 5 6 7 8 9

Алфавит римской системы счисления: I(1) V(5) X(10) L(50) C(100) D(500) M(100)

Специальные символы (русская раскладка клавиатуры): ! « № ; % : ? \*  $()$   $=$  +  $/$  -  $=$   $\backslash$ 

Специальные символы (английская раскладка клавиатуры): ! @ # \$ % ^  $8 * ()$  +  $| - | - |$ 

Произвольный текст о себе (имя, возраст, класс и т.д.)

**3.** Сохраните файл в личной папке под именем **Символы**.

## **Задание 2. Правила ввода текста**

- **1.** Запустите текстовый процессор, установленный на вашем компьютере.
- **2.** Введите текст:

При вводе текста соседние слова отделяются одним пробелом.

Знаки препинания (запятая, двоеточие, точка, восклицательный и вопросительный знаки) пишутся слитно с предшествующим словом и отделяются пробелом от следующего слова.

Кавычки и скобки пишутся слитно с соответствующими словами.

Тире выделяется пробелами с двух сторон.

Дефис пишется слитно с соединяемыми им словами.

**3.** Введите текст, обращая внимание на соблюдение соответствующих правил:

Тема «Правила ввода текста», гостиница «Малахит», шоколад «Алёнка», роман «Война и мир».

Этапы создания текстового документа: ввод, редактирование, форматирование.

Информация во Всемирной паутине организована в виде страниц (Web-страниц).

Всё-таки, Мамин-Сибиряк, жар-птица, северо-восток, Ростов-на-Дону, Нью-Йорк. Пришлось волей-неволей остаться здесь на ночь. Горя бояться – счастья не видать. Москва – огромный город, город-страна. Конец XVII века – первая половина XIX века.

**4.** Сохраните файл в личной папке под именем **Правила\_ввода**.

#### **Задание 3. Вставка символов**

**1.** В текстовом процессоре откройте файл **Вставка.rtf:**

Прснльнй кмпьютр: сстмнй блк (матринск плт, цнтрльнй прцсср, пртвн пмть, жсткй дск), вншн стра, клвтр, мшь, мнтр, прнтр, кстчск клнк).

- **2.** В нужные места вставьте буквы, обозначающие гласные звуки, так, чтобы получились названия устройств персонального компьютера.
- **3.** Сохраните файл в личной папке под именем **Устройства**.

# **Задание 4. Замена символов**

**1.** В текстовом процессоре откройте файл **Замена.rtf**:

К\*литка, к\*морка, к\*вычки, к\*блук, б\*гровый, п\*гром, с\*тира, ур\*ган, \*кв\*ланг, н\*в\*ждение, ср\*жжение.

- **2.** Замените «\*» на буквы «а» или «о», чтобы слова были написаны правильно.
- **3.** Сохраните файл в личной папке под именем **Слова**.

# **Задание 5. Автоматическая замена**

- **Внимание!** При вводе текста неопытные пользователи очень часто допускают ошибки, расставляя лишние пробелы и «вручную» переходя на новую строку в рамках одного абзаца. Вам предлагается отредактировать такой документ.
- **1.** В текстовом процессоре откройте файл **Поиск\_и\_замена.rtf**.
- **2.** Удалите лишние пробелы перед точками и запятыми, заменяя встречающиеся подряд пробел и знак препинания на один этот знак.
- **3.** Удалите лишние символы конца абзаца, заменяя встречающиеся подряд пробел и символ конца абзаца на один пробел.
- **4.** Удалите лишние пробелы, заменяя два идущих подряд пробела на один.
- **5.** Удалите лишние пустые строки, заменяя два идущих подряд символа конца абзаца на один.
- **6.** Сохраните документ с изменениями в личной папке под тем же именем.

# **Задание 6. Удаление фрагментов**

**1.** В текстовом процессоре откройте файл **Удаление.rtf:**

Клавиатура, джойстик, сканер, принтер.

Монитор, графопостроитель, принтер, мышь.

Жесткий диск, flash-память, компакт-диск, процессор.

Принтер, акустические колонки, наушники, микрофон.

Системный блок, центральный процессор, оперативная память, жесткий диск, блок питания.

Системный блок, клавиатура, мышь, монитор, акустические колонки.

Видеокарта, карта расширения, звуковая карта, сетевая карта.

Enter, End, Esc, Delete.

Цветной принтер, лазерный принтер, матричный принтер, струйный принтер.

- **2.** В каждой группе найдите лишнее слово (словосочетание) и удалите его.
- **3.** Сохраните файл в личной папке под именем **Нет\_лишнего**.

# **Задание 7. Перемещение фрагментов**

**1.** В текстовом процессоре откройте файл **Перемещение.rtf**:

CPU –

RAM –

HDD –

Video Card –

Sound Card –

оперативная память, центральный процессор, видеокарта, жесткий диск, звуковая карта.

- **2.** Создайте пары, поместив рядом с каждым англоязычным термином его русский аналог.
- **3.** Сохраните файл в личной папке под именем **Пары**.

#### **Задание 8. Копирование фрагментов**

- **1.** В текстовом процессоре создайте новый документ.
- **2.** Используя операции копирования и вставки наберите текст стихотворения на английском языке:

Meet me in the morning. Meet me at noon. Meet me in September, Or the middle of June. Meet me at midnight. Meet me in the hall. Meet me in the summer. Meet me in the fall. Meet me in the evening. Meet me at eight. I'll meet you any time you want, But, please, don't be late.

**3.** Сохраните файл в личной папке под именем **Стих**.

## **Задание 9. Склеивание и разрезание строк**

#### **1.** В текстовом процессоре откройте файл **Строки.rtf**:

Шило в мешке не утаишь. Не все коту масленица. Кончил дело, гуляй смело. Готовь сани летом, а телегу — зимой. Пар кости не ломит. Без труда не выловишь рыбку из пруда. Не все золото, что блестит. Слово — серебро,

молчанье — золото. Раньше встанешь —

раньше работу кончишь. Цыплят по осени считают. Делу — время,

потехе — час. Сначала подумай, потом начинай. Семь раз примерь,

один раз отрежь. Работа страшна не рукам, а глазам. Дело

мастера

боится.

- **2.** Отредактируйте содержимое файла так, чтобы каждая пословица занимала ровно одну строку.
- **3.** Сохраните файл в личной папке под именем **Пословицы**.

#### **Задание 10. Изменение свойств символов**

**1.** В текстовом процессоре откройте файл **Цвет.rtf**.

#### Воздействие цвета на человека

Оранжевый – вызывает легкое возбуждение, ускоряет кровообращение, способствует пищеварению.

Желтый – стимулирует умственную деятельность.

Зеленый – нежный, умиротворяющий, спокойный.

Голубой – снижает кровяное давление, успокаивает.

Синий – обусловливает серьезность, строгость в поведении.

Фиолетовый – возбуждает деятельность сердца и легких, увеличивает сопротивляемость организма простудным заболеваниям.

- **2.** Выполните форматирование текста согласно следующему описанию:
	- для заголовка задайте размер шрифта 16 пунктов, цвет шрифта красный;
	- для названий цветов задайте соответствующий им цвет шрифта, начертание полужирное, размер – 14 пунктов;
	- для описаний цветов задайте начертание курсив и размер шрифта 12 пунктов.
- **3.** Сохраните файл с изменениями в личной папке и закройте его.

# **Задание 11. Индексы**

- **1.** В текстовом процессоре создайте новый файл и сохраните его в личной папке под именем **Индексы.rtf**.
- **2.** Выберите тип шрифта Arial, размер шрифта 14, начертание курсив.
- **3.** Наберите следующий текст:

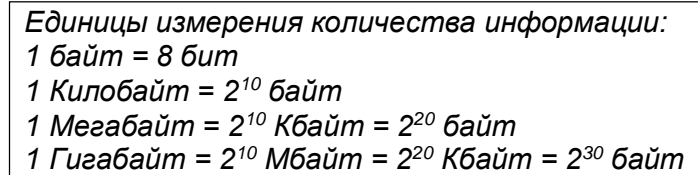

**4.** Сохраните изменения в файле и закройте его.

# **Задание 12. Варианты форматирования символов**

- **1.** В текстовом процессоре откройте файл **Эффекты.rtf**.
- **2.** Измените формат символов по образцу:

Имеется много возможностей форматирования символов. Можно менять

шрифт(Arial) и  $\textsf{p}$ азмер(20) Шрифта(24), можно менять

начертание шрифта, например, использовать **полужирное начертание**, *курсив* или *полужирный курсив*. Имеются дополнительные возможности, такие как одинарное подчеркивание, подчеркивание только слов, двойное подчеркивание, пунктирное подчеркивание. Текст можно также зачеркнуть,

сделать верхним или <sub>нижним</sub> индексом, сместить вверх или <sub>вниз</sub>, написать МАЛЫМИ ПРОПИСНЫМИ БУКВАМИ или ПРОСТО ПРОПИСНЫМИ БУКВАМИ. Текст может быть уплотненым (на1,4пт) или разреженным (на 1,8пт). Цвет шрифта может быть различным, например, красным. Текст может быть скрытым, т.е. не выводиться на печать и экран.

**3.** Сохраните файл с изменениями в личной папке и закройте его.

# **Задание 13. Варианты подчёркивания**

- **1.** В текстовом процессоре создайте новый документ.
- **2.** Шрифтом Times New Roman в 14 пунктов наберите текст и выполните форматирование символов по образцу:
	- Тучи заволокли небо.

Мы купили новые книги.

Снег лежал на крыше и на балконе.

**3.** Сохраните файл в личной папке под именем **Подчеркивание.rtf** и закройте его.

# **Задание 14. Форматирование абзацев**

**1.** В текстовом процессоре создайте новый документ.

**2.** Наберите черновик документа (Times New Roman, 14 пунктов, выравнивание по левому краю) со следующим текстом:

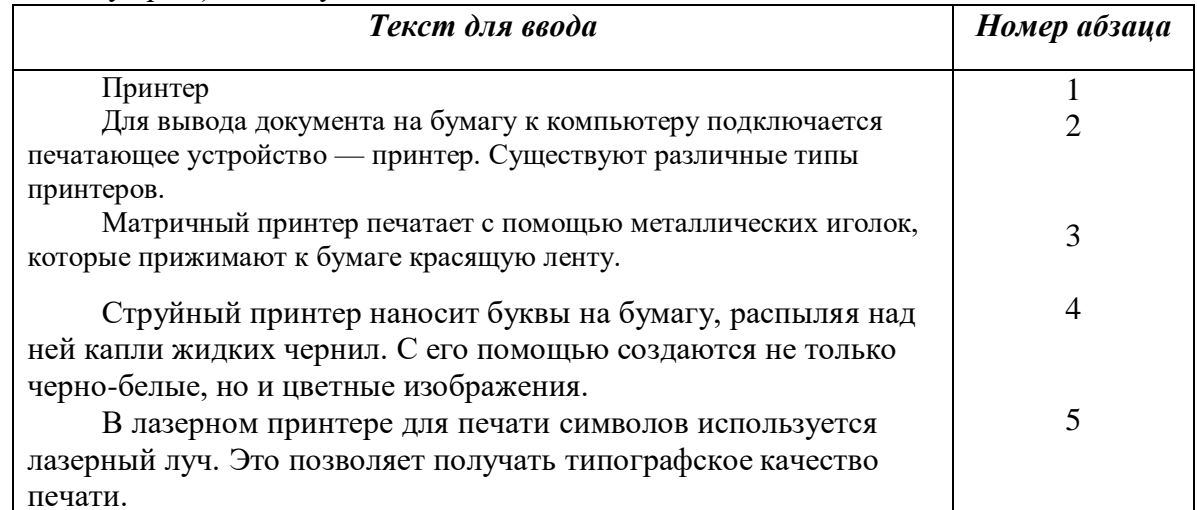

**3.** Выполните форматирование в соответствии со следующими требованиями:

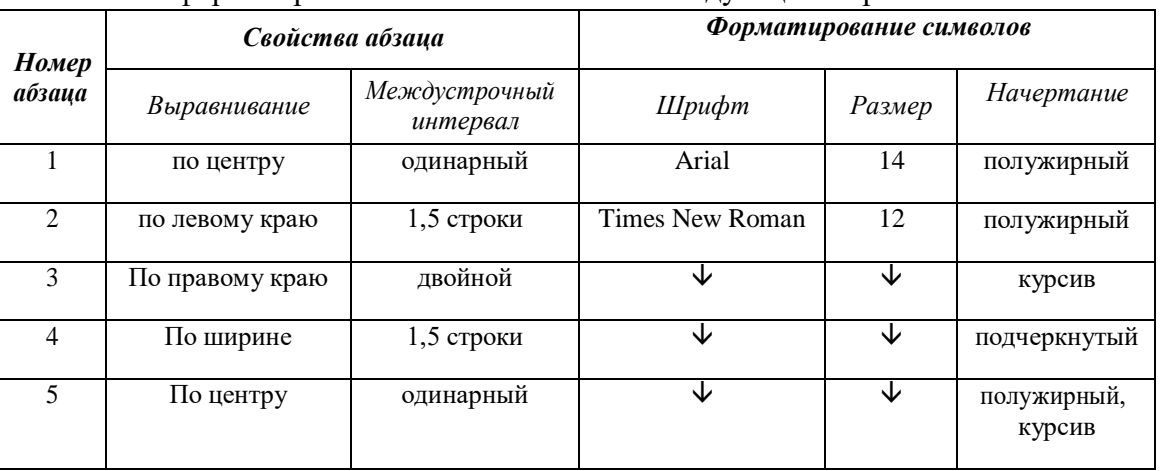

**4.** Сохраните файл в личной папке под именем **Принтеры.rtf** и закройте его.

## **Задание 15. Форматирование абзацев**

- **1.** В текстовом процессоре создайте новый документ.
- **2.** Наберите черновик документа (Times New Roman, 14 пунктов, выравнивание по левому краю) с информацией о своей школе, себе и своём учителе:

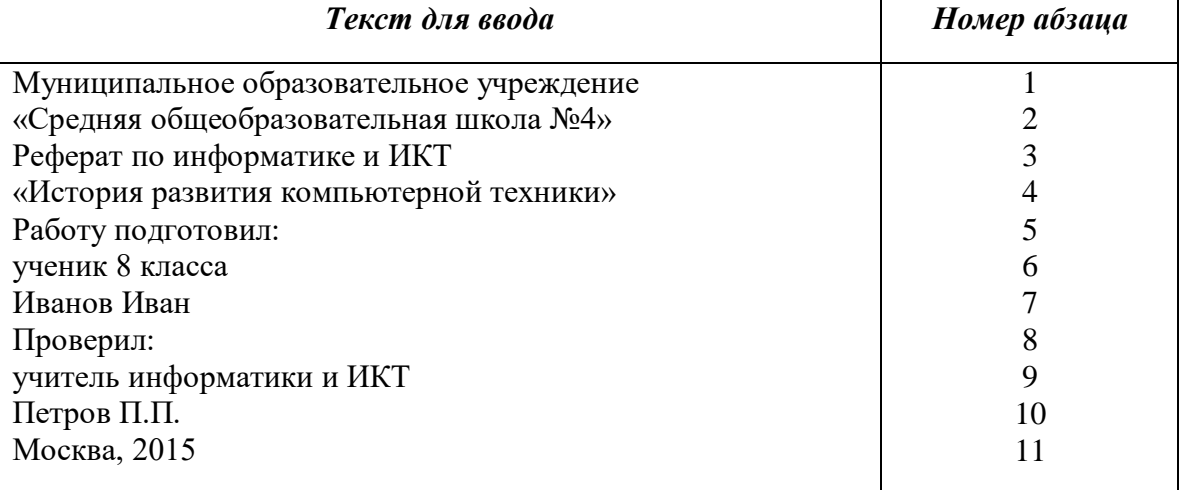

**3.** Выполните форматирование абзацев в соответствии со следующими требованиями:

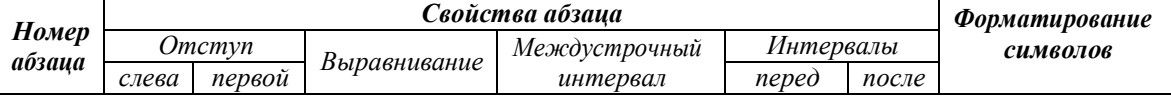

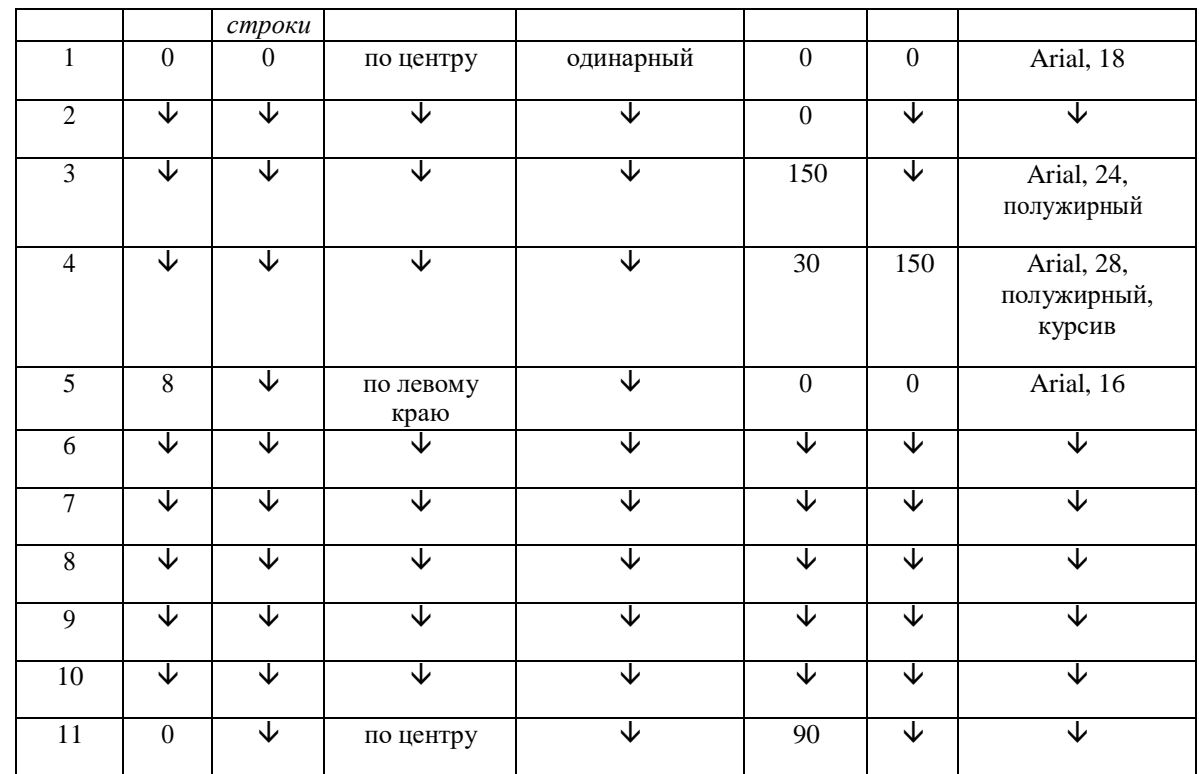

**4.** Сохраните файл в личной папке под именем **Титул.rtf** и закройте его.

## **Задание 16. Вставка специальных символов и формул**

- **1.** В текстовом процессоре создайте новый документ.
- **2.** Наберите следующий текст, содержащий символы, отсутствующие на клавиатуре:

$$
2 \times 2 = 4
$$

$$
t = 22^{\circ} \text{C}
$$

$$
\mathbf{\mathfrak{D}}(499) 157-52-72
$$

**3.** С помощью редактора формул наберите следующие формулы:

$$
c = \sqrt{a^2 + b^2}, I = \frac{U}{R}, x = \frac{-b \pm \sqrt{b^2 - 4ac}}{2a},
$$

**4.** Сохраните файл в личной папке под именем **Специальная\_вставка.rtf** и закройте его.

# **Задание 17. Создание списков**

- **1.** В текстовом процессоре создайте новый документ.
- **2.** Создайте многоуровневый список «Устройства современного компьютера»:
- 1. Процессор
- 2. Память

Внутренняя память Внешняя память Жесткий диск Дискета Флэш-память Оптические диски CD DVD

- 3. Устройства ввода
	- Клавиатура
	- Мышь
	- Сканер
	- Графический планшет
	- Цифровая камера

Микрофон Джойстик

- 4. Устройства вывода
	- Монитор

Жидкокристаллический монитор

Монитор на электронно-лучевой трубке

- Принтер
	- Матричный принтер
	- Струйный принтер
	- Лазерный принтер

## Акустические колонки

- **3.** Сохраните файл в личной папке под именем Устройства1.rtf.
- **4.** Переформатируйте список, поставив вместо номеров маркеры. Возможный вариант оформления представлен ниже:
	- Процессор
	- Память
		- o Внутренняя память
		- o Внешняя память
			- Жесткий диск
			- Дискета
			- Флэш-память
			- Оптические диски
				- $\checkmark$  CD
					- DVD
- **5.** Сохраните файл в личной папке под именем **Устройства2.rtf** и закройте его.

#### **Задание 18. Создание таблиц**

- **1.** В текстовом процессоре создайте новый документ.
- **2.** Создайте таблицу следующей структуры:

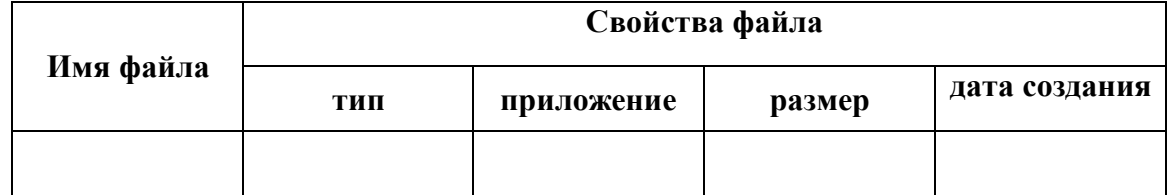

- **3.** Добавьте в таблицу нужное количество строк и внесите в неё информацию о 5–6 файлах, хранящихся в вашей личной папке.
- **4.** Сохраните файл в личной папке под именем **Таблица.rtf** и закройте его.

## **Задание 19. Создание схем**

- **1.** В текстовом процессоре создайте новый документ.
- **2.** Создайте схему «Форматы графических файлов»

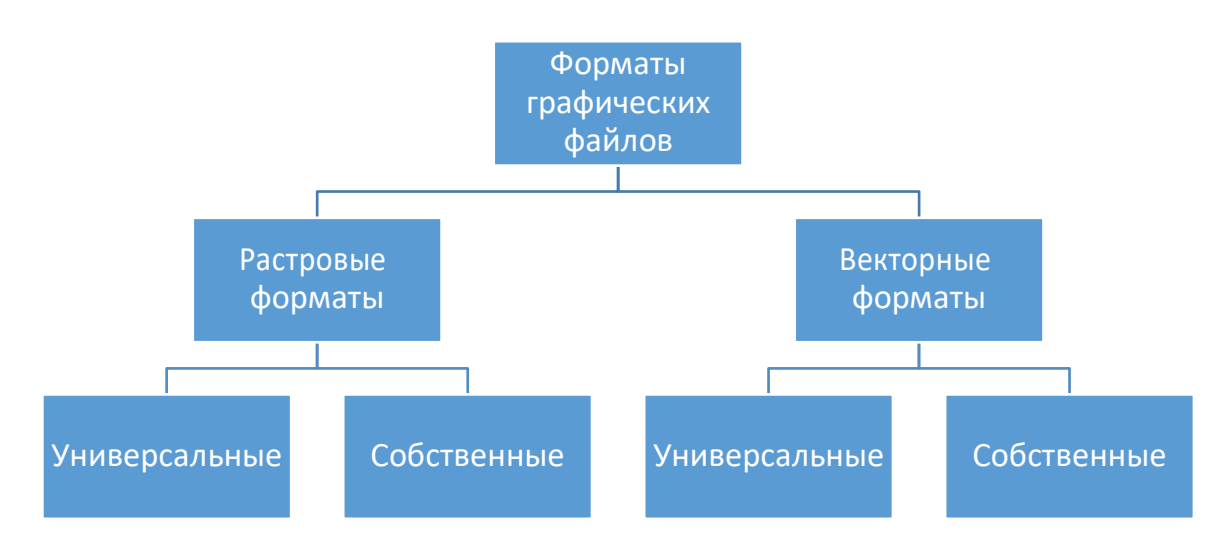

**3.** Сохраните файл в личной папке под именем **Схема.rtf** и закройте его.

## **Задание 20. Вставка рисунков**

- **1.** В текстовом процессоре создайте новый документ.
- **2.** Вставьте в него рисунок из файла **Мышь.jpeg**.
- **3.** Сделайте выноски с надписями основных частей мыши.

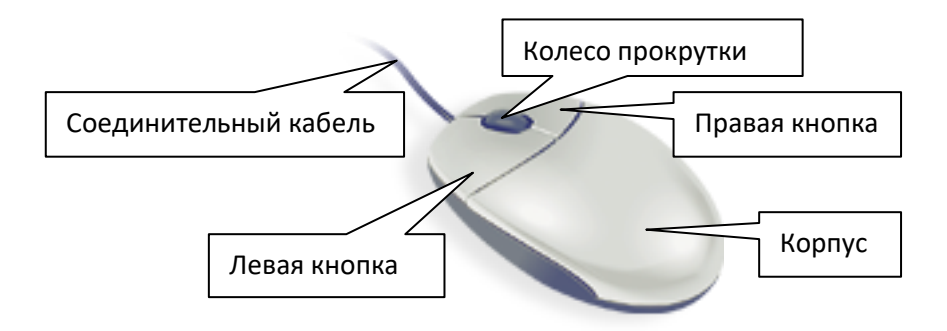

**4.** Сохраните файл в личной папке под именем **Мышь.rtf** и закройте его.

# **Теперь вы умеете**

- вводить тексты на русском и английском языках;
- редактировать текстовые документы (удалять, вставлять и заменять отдельные символы и фрагменты текста; искать и заменять, копировать и перемещать фрагменты текста; склеивать и разрезать строки);
- форматировать текстовые документы (изменять свойства отдельных символов, абзацев и всего документа);
- вставлять в текст специальные символы и формулы;
- создавать списки, таблицы, схемы;
- вставлять рисунки и делать надписи к отдельным элементам рисунка.

# **РАБОТА 10. ПОДГОТОВКА РЕФЕРАТА «ИСТОРИЯ РАЗВИТИЯ КОМПЬЮТЕРНОЙ ТЕХНИКИ»**

- **1.** В текстовом процессоре создайте новый документ и последовательно скопируйте в него содержимое файлов **Введение.rtf**, **Начало эпохи ЭВМ.rtf**, **Первое поколение ЭВМ.rtf**, **Второе поколение ЭВМ.rtf**, **Третье поколение ЭВМ.rtf**, **Четвёртое поколение ЭВМ.rtf**, **Заключение.rtf**.
- **2.** Сохраните результат работы в личной папке под именем **Реферат.rtf**.
- **3.** Озаглавьте каждый из шести разделов документа (названия разделов могут совпадать с названиями соответствующих файлов).
- **4.** Отформатируйте документ в соответствии с требованиями к реферату.
- Реферат должен быть выполнен на одной стороне листа белой бумаги формата А4 (210×297 мм).
	- Размеры полей страницы (не менее):

правое – 30 мм (для замечаний преподавателя),

верхнее, и нижнее, левое – 20 мм.

Отступ первой строки – 8–12 мм, одинаковый по всему тексту.

Интервал межстрочный – полуторный.

Выравнивание абзаца – «по ширине».

Гарнитура шрифта основного текста – «Times New Roman» или аналогичная.

Кегль (размер) от 12 до 14 пунктов.

Цвет шрифта – черный.

Заголовки разделов и подразделов следует печатать на отдельной строке с прописной буквы без точки в конце, не подчеркивая. Выравнивание по центру или по левому краю. Интервал: перед заголовком – 12 пунктов, после – 6 пунктов.

Страницы следует нумеровать арабскими цифрами, соблюдая сквозную нумерацию по всему тексту (титульный лист и оглавление включают в общую нумерацию). На титульном листе номер не проставляют.

В верхней части титульного листа пишется, в каком образовательном учреждении выполняется работа, далее буквами увеличенного кегля указывается тип («Реферат») и тема работы, ниже в правой половине листа — информация о тех, кто выполнил и кто проверяет работу. В центре нижней части титульного листа пишется название населённого пункта и год выполнения работы.

#### *(По материалам Российского общеобразовательного портала http://edu.of.ru)*

- **5.** Добавьте в начало документа ранее подготовленную вами титульную страницу (**Титул.rtf**).
- **6.** Добавьте на страницы документа верхний колонтитул с названием реферата.
- **7.** После слов «Первая электронная вычислительная машина (ЭВМ)» в разделе «Начало эпохи ЭВМ» добавьте сноску, в которой поясните, как связаны понятия «ЭВМ» и «компьютер».
- **8.** В сети Интернет найдите информацию о С.А. Лебедеве и дополните ею текст реферата.
- **9.** Узнайте, когда и кем был разработан первый массовый персональный компьютер и добавьте эту информацию в соответствующий раздел реферата.
- **10.** Найдите в сети Интернет изображения ЭВМ разных поколений. Вставьте по одному наиболее интересному изображению в соответствующие разделы.
- **11.** Добавьте в реферат раздел «История вычислительной техники в датах» и включите в него таблицу:

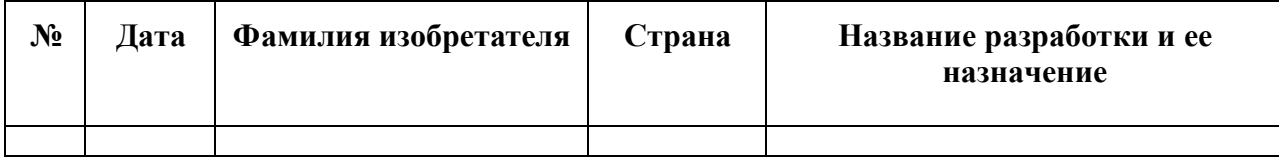

Для заполнения таблицы используйте информацию из файла **История в датах.rtf.** Включите в таблицу не менее 10 строк.

**12.** Добавьте в реферат раздел «Сравнительные характеристики поколений ЭВМ» и включите в него таблицу:

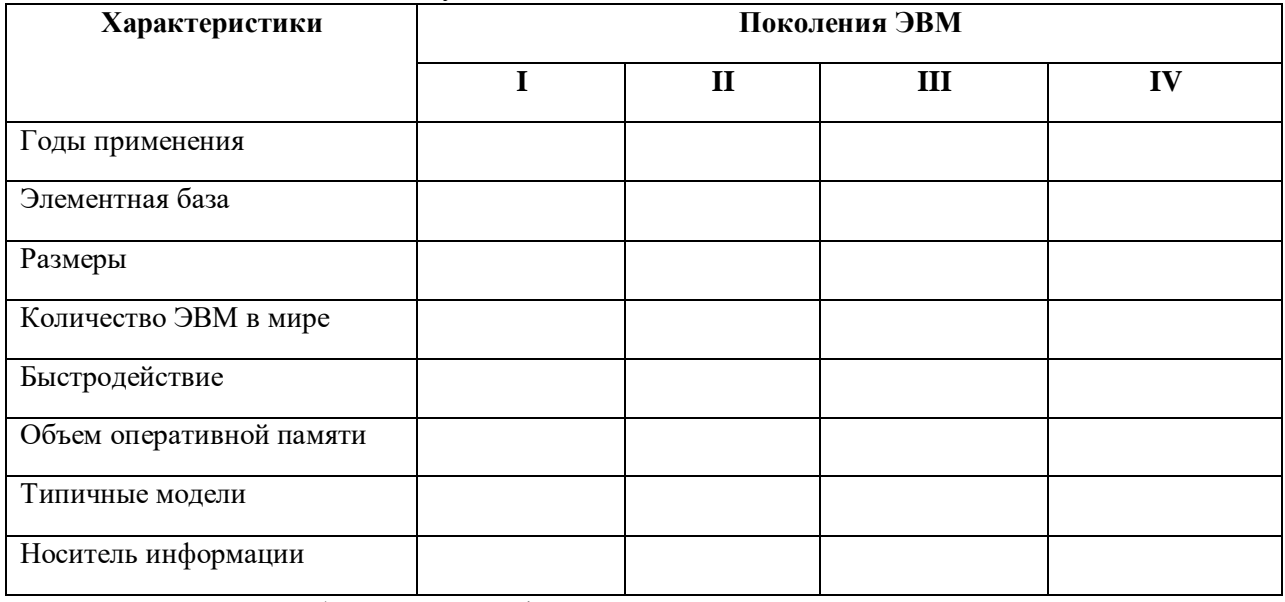

- **13.** Найдите необходимую информацию в сети Интернет и занесите её в соответствующие ячейки таблицы.
- **14.** Добавьте раздел «Список литературы и Интернет-ресурсов» и включите в него перечень источников информации, которыми вы пользовались при подготовке реферата.
- **15.** К каждому из заголовков разделов примените стилевое форматирование, выбрав для них стиль «Заголовок 1». Автоматически сформируйте новый раздел «Оглавление».
- **16.** Сохраните файл с изменениями в личной папке, распечатайте его и сдайте на проверку учителю.
- **17.** *Дополнительное задание*. Проверьте, запомнили ли вы ключевые события из истории компьютерной техники. Для этого выполните задание на странице [http://learningapps.org/596731.](http://learningapps.org/596731)

# **Теперь вы умеете**

- создавать многостраничные текстовые документы;
- вставлять в текстовые документы таблицы и изображения, колонтитулы и сноски;
- создавать оглавление;
- устанавливать параметры страницы;
- оформлять реферат в соответствии с заданными требованиями.

# **РАБОТА 11. КОМПЬЮТЕРНЫЙ ПЕРЕВОД ТЕКСТА**

## **Задание 1. Перевод текста - 1**

- **1.** Зайдите на сайт бесплатной интерактивной службы переводов Google (**translate.google.ru**) или воспользуйтесь другим онлайн-переводчиком.
- **2.** Выполните компьютерный перевод текста из файла **London Underground.rtf**:

London Underground is one of the largest in the world. London Underground consists of 11 lines and serves 270 stations. The first subway line was opened in 1863. During the Second World War, the subway station served as a refuge for thousands of civilians. London Underground is one of the symbols of London. Londoners call it a "TUBE".

**3.** Сохраните результат перевода в личной папке в файле **Лондонское метро**.

## **Задание 2. Перевод текса - 2**

- **1.** Зайдите на сайт бесплатной интерактивной службы переводов Google (**translate.google.ru**) или воспользуйтесь другим онлайн-переводчиком.
- **2.** Выполните компьютерный перевод текста из файла **Sydney.rtf**:

Sydney is the most populous city in Australia. It was founded in 1788 and it is the state capital of New South Wales. Located on the south - east coast of Australia. The City of Sydney is famouse for its Opera House and Sydney Harbour Bridge. This is one of the most multicultural and cosmopolitan cities in the world.

- **3.** Оцените следующие высказывания, указав соответствующий знак (F– неправильно; T – правильно; NS – в тексте от этом не говорится) в рамочке рядом с каждым из них:
	- 1. Sydney is the capital of Australia.
	- 2. It was founded by Europeans.
	- 3. Sydney famouse for Sydney Opera House.
	- 4. The Sydney Harbour Bridge is a steel arch bridge.
	- 5. Only Australians live in Sydney.
- **4.** Сохраните результат работы в личной папке в файле **Сидней**.

## **Задание 3. Загадки**

## **1.** Откройте файл **Riddle.rtf**:

What jumps when it walks and sits when it stands?

Give me food, and I will live; give me water, and I will die. What am I?

- **2.** Переведите каждую загадку на русский язык и попробуйте отгадать её.
- **3.** Запишите отгадки на английском языке.
- **4.** Сохраните результат работы в личной папке в файле **Отгадки**.

#### **Задание 4. Пословицы**

## **1.** Откройте файл **Proverb.rtf:**

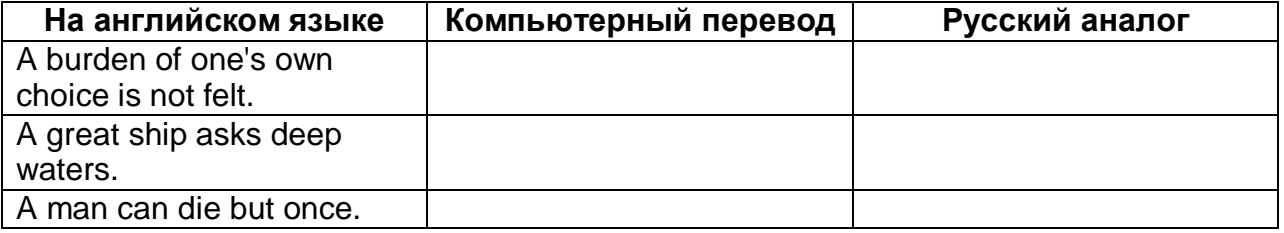

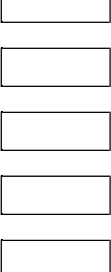

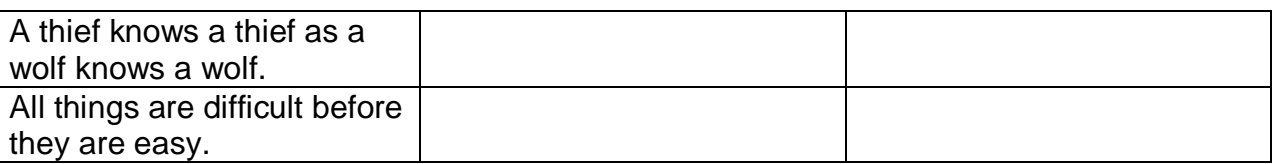

- **2.** Выполнитt компьютерный перевод каждой из пословиц с английского языка на русский язык и сохраните его в соответствующей ячейке таблицы.
- **3.** Запишите аналог английской пословицы на русском языке.
- **4.** Сохраните результат работы в личной папке в файле **Пословицы**.

# **Теперь вы умеете**

пользоваться онлайн-переводчиками.

# **РАБОТА 12. СКАНИРОВАНИЕ И РАСПОЗНАВАНИЕ ТЕКСТОВЫХ ДОКУМЕНТОВ**

## **Задание 1. Сканирование**

- **1.** Откройте крышку подключенного к компьютеру планшетного сканера. Положите документ на стекло сканера сканируемой стороной (текстом) вниз. Аккуратно закройте крышку сканера.
- **2.** Запустите программу сканирования, идущую в комплекте с вашим сканером. Исследуйте панель инструментов программы сканирования, найдите кнопку **Сканировать** и щелкните на ней.
- **3.** Дождитесь окончания сканирования.
- **4.** Сохраните отсканированный документ в личной папке виде графического файла с именем **Скан** и одним из расширений **tif**, **bmb**, **jpg**, **png** и др.
- **5.** Завершите работу с программой сканирования.

#### **Задание 2. Распознавание**

- **1.** Подключитесь к Интернету, запустив браузер **Chrome.**
- **2.** Запустите бесплатный онлайн-сервис распознавания текстов (www.newocr.com). Для работы с сайтом можете воспользоваться автоматическим переводом. Если переводчик не включен, то можно перевести страницу, нажав на ней правой кнопкой мыши и выбрав в контекстном меню **Перевести на русский**.
- **3.** Нажмите на кнопку **Выберите файл**, найдите и откройте созданный в предыдущем задании файл.

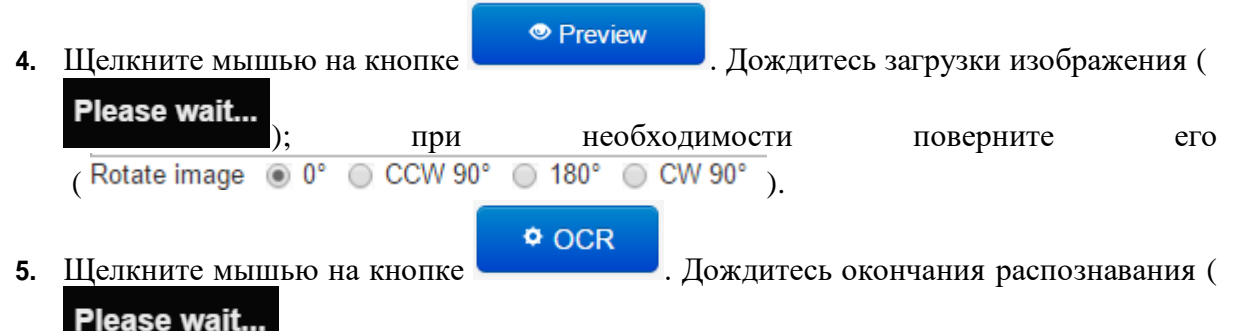

) и появления области с распознанным текстом.

**6.** Загрузите распознанный текст в текстовый процессор Word:

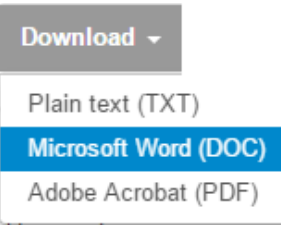

**7.** Включите режим отображения скрытых символов форматирования

). Проведите редактирование текстового документа: удалите лишние символы конца абзаца, обратите внимание на неуверенно распознанные слова и символы.

**8.** Сохраните результат работы в личной папке в файле **Распознавание**.

## **Теперь вы умеете**

- сканировать текстовые документы;
- выполнять распознавание отсканированных текстовых документов с помощью онлайн-сервиса.

# **РАБОТА 13. РАЗРАБОТКА ПРЕЗЕНТАЦИИ**

## **Задание 1. Персональный компьютер**

- **1.** Запустите имеющееся в вашем распоряжении приложение для создания презентаций. Установите пустой шаблон и выберите дизайн по своему вкусу.
- **2.** Создайте презентацию из 6-ти слайдов следующего содержания:

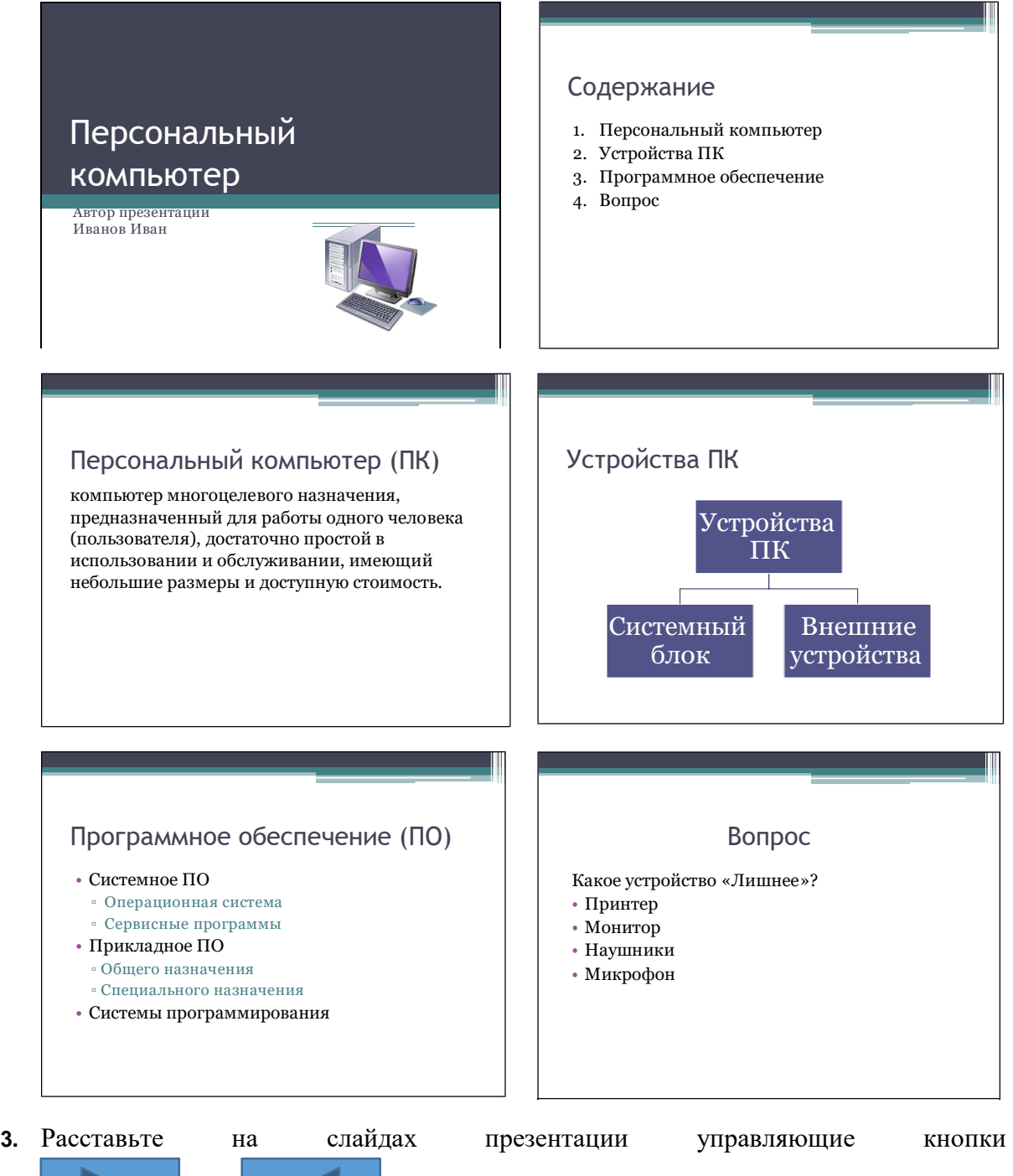

так, чтобы были организованы следующие переходы

между слайдами:

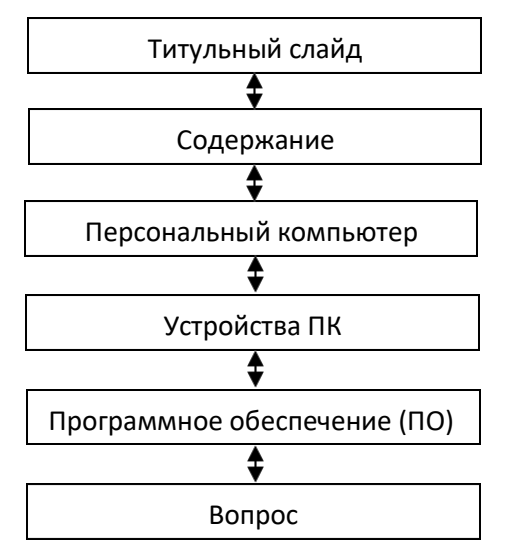

- **4.** Поэкспериментируйте с эффектами анимации для объектов на слайде и эффектами передов слайдов.
- **5.** С помощью гиперссылок сделайте возможными переходы от пунктов содержания к соответствующим слайдам и обратно. Для перехода назад к содержанию можно

воспользоваться управляющей кнопкой «Возврат» (

- **6.** Для того, чтобы переходы между слайдами осуществлялись только по управляющим кнопкам и другим гиперссылкам, установите автоматический режим смены слайдов через достаточно большой промежуток времени, например, через 3 минуты.
- **7.** Добавьте в конец презентации два слайда следующего содержания:

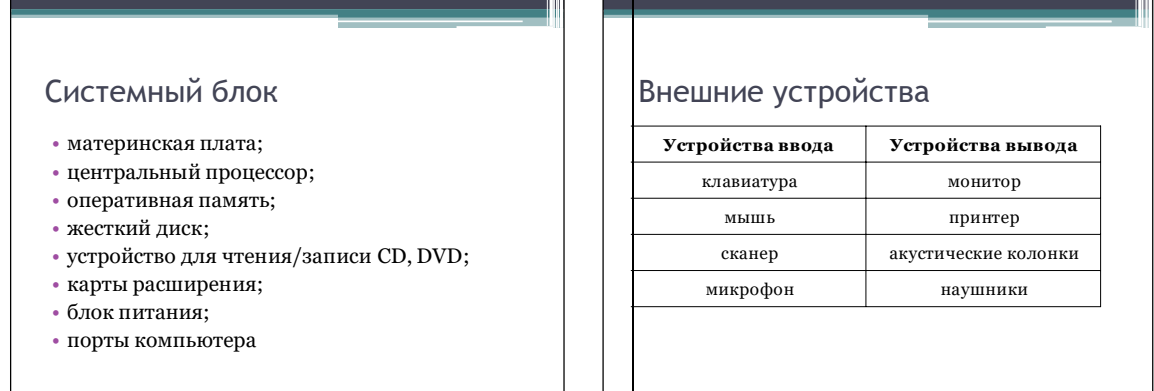

- **8.** С помощью гиперссылок организуйте переходы к слайдам «Системный блок» и «Внешние устройства» со слайда «Устройства ПК». Предусмотрите возможность обратных переходов.
- **9.** При наличии доступа к коллекциям мультимедийных объектов (клипов):
	- разместите на слайде «Персональный компьютер» подходящую по смыслу анимацию;
	- замените на слайде «Вопрос» слова «принтер», «монитор», «наушники», «микрофон» соответствующими графическими изображениями;
	- выберите звуковой объект, который мог бы сопровождать удачный ответ на вопрос «Какое устройство «лишнее»?» и расположите его пиктограмму на слайде под соответствующим графическим изображением (укажите режим «Воспроизводить звук по щелчку»);

 выберите звуковое сопровождение для неудачного ответ и расположите три копии его пиктограмм на слайде под соответствующими графическими изображениями (не забывайте о режиме «Воспроизводить звук пощелчку»):

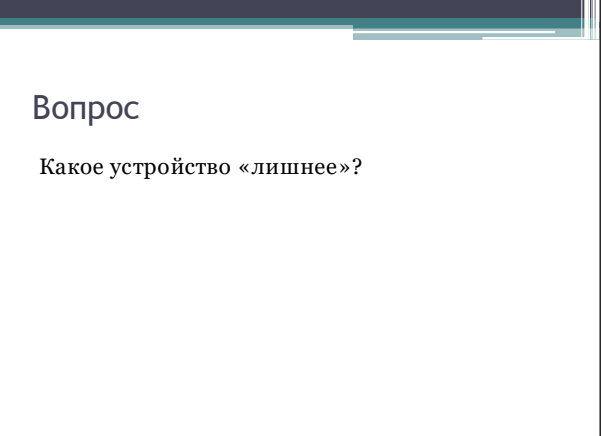

Теперь для ответа на вопрос необходимо нажимать на пиктограмму звукового объекта под соответствующим графическим изображением.

- **10.** При наличии времени можете изменить вопрос или же добавить в презентацию ещё несколько слайдов с вопросами.
- **11.** Сохраните презентацию в личной папке и будьте готовы продемонстрировать её своим одноклассникам.

#### **Задание 2. История развития компьютерной техники**

Самостоятельно создайте презентацию «История развития компьютерной техники».

Цель этой – защита подготовленного ранее реферата «История развития компьютерной техники». В основу сценария можно положить имеющееся оглавление реферата.

На слайдах постарайтесь разместить основные положения вашего реферата, но при этом не злоупотребляйте текстом, отдавайте предпочтение графическим изображениям, схемам и таблицам. Будет хорошо, если вы сможете найти и поместить в презентацию материал, который заинтересует одноклассников и учителя.

## **Теперь вы умеете**

- сканировать текстовые документы;
- выполнять распознавание отсканированных текстовых документов с помощью онлайн-сервиса.

# **РАБОТА 14. СОЗДАНИЕ АНИМАЦИИ**

## **Задание 1. Создание анимации в OpenOffice.org Impress**

- **1.** Запустите программу **OpenOffice.org Impress**. Создайте пустую презентацию.
- **2.** С помощью инструментов панели **Рисование** на одном слайде изобразите циферблат с двумя стрелками. Скопируйте циферблат со стрелками и сделайте еще 4 копии этого изображения (всего 5 изображений).
- **3.** Внесите изменения в положение стрелок на слайдах, так чтобы на них последовательно отмечалось время: 12.00, 12.15, 12.30, 12.45 и 13.00.

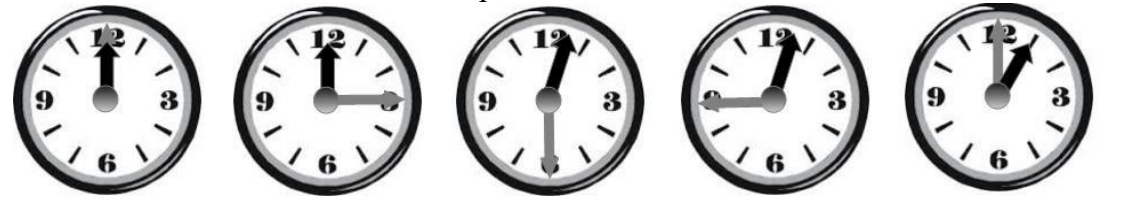

- **4.** Выделите все пять изображений и выполните команду **Вставка – Анимированное изображение**.
- **5.** В появившемся окне **Анимация** щелкните кнопку **Принять объекты по одному**. Проследите за произошедшими изменениями. Поэкспериментируйте с другими доступными кнопками в окне Анимация.

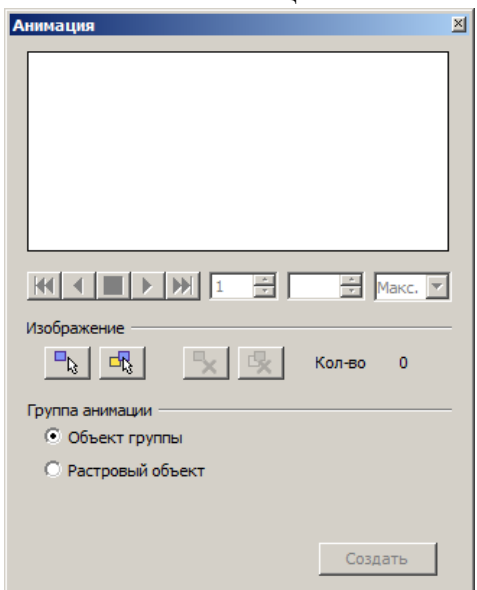

- **6.** Установите переключатель **Растровый объект**. Введите номер кадра в поле **Номер картины** и введите число секунд, в течение которых должен отображаться кадр в поле **Длительность** (можно оставить 00,00).
- **7.** Повторите последний шаг для каждого кадра анимации.
- **8.** В списке **Число повторов** укажите, сколько раз следует показать анимацию.
- **9.** Нажмите кнопку **Создать** и закройте окно **Анимация**.
- **10.** Удалите все лишние объекты со слайда презентации. Созданную анимацию вы можете масштабировать, копировать и вставлять не только в другие презентации, но и в документы, созданные в OpenOffice.org Writer.
- **11.** Запустите презентацию в режиме **По умолчанию** при установленном флажке **Разрешить анимацию**.
- **12.** Сохраните результат работы в личной папке под именем **Часы**.

## **Задание 2. Создание анимации на gifup.com**

**1.** Откройте в графическом редакторе **Paint** файл **Акробат.bmp**.

- **2.** Скопируйте и отразите имеющийся фрагмент, совместите две половинки и раскрасьте получившуюся фигурку акробата. Сохраните полученное изображение в личной папке файле **a1.gif**
- **3.** Копируя, перемещая и удаляя отдельные части изображения, внесите изменения в фигурку акробата (например, изобразите акробата с опущенными вниз руками). Сохраните полученное изображение в личной папке файле **a2.gif**

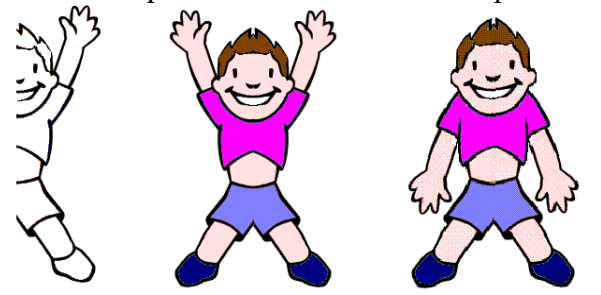

- **4.** Зайдите на сайт **[http://www.gifup.com](http://www.gifup.com/)**/ и, следуя имеющимся там инструкциям, создайте анимацию за счёт многократного повторения двух кадров.
- **5.** Сохраните результат работы в личной папке.

# **Задание 3. Создание анимации в MS GIF Animator**

**1.** Создайте в графическом редакторе **Paint** рисунок и сохраните его в личной папке в файле **с1.gif**

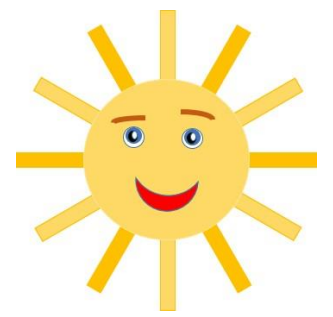

**2.** Слегка преобразуйте рисунок (в нашем случае внесены изменения в цвет лучей) и сохраните его в личной папке в файле **с2**.**gif**

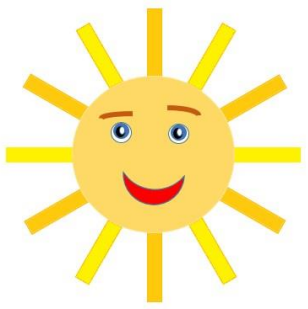

- **3.** Запустите программу **MS GIF Animator**<sup>5</sup> .
- **4.** Поочередно откройте созданные рисунки (кадры), используя инструменты открытия (Open)  $\mathbf{E}_{\mathbf{H}}$  вставки (Insert)  $\mathbf{B}_{\text{H}}$  панели инструментов.

<sup>5</sup>Это свободно распространяемая программа. Её можно найти в Интернете и скачать на свой компьютер.

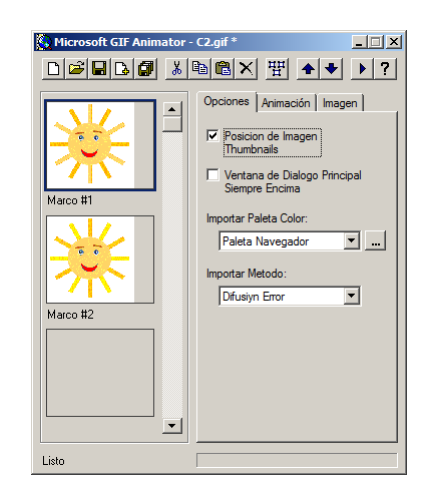

**5.** Перейдите на вкладку **Image**. Установите время показа для каждого кадра. Если

оно будет одинаковым для всех кадров, то можно воспользоваться кнопкой .

- **6.** На вкладке **Animation** установите непрерывный показ анимации.
- **7.** Запустите просмотр анимации.
- **8.** Сохраните результат работы в личной папке под именем **Солнышко**.

## **Задание 4. Создание анимации в GIMP**

- **1.** Запустите редактор **GIMP**.
- **2.** Создайте новое изображение размером 300 (ширина) и 100 (высота) px.
- **3.** Возьмите инструмент **Текст** (А).
- **4.** Установите размить \*[Без имени]-4.0 (Цвета RGB, 2 слоя) 300x100 G...  $\boxed{\Box|\Delta|}$  ению.
- 5. Щелкните по р: <u>ф</u>айл Правка Выделение Вид Изображение Сло<u>й</u> Цвет и Привет.

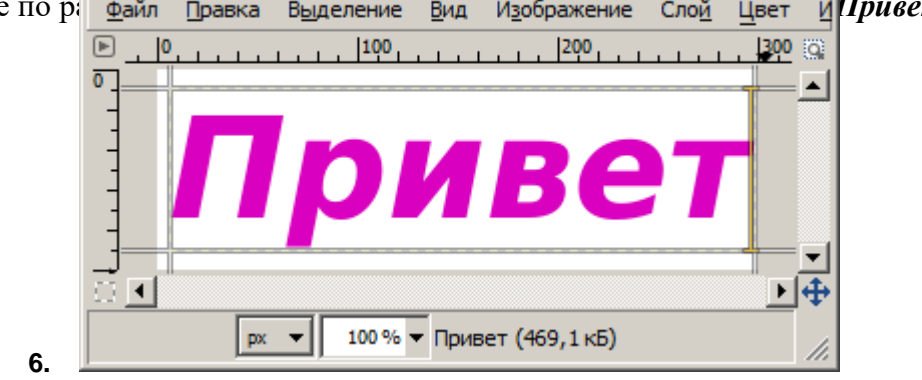

- **7.** Создайте пять копий слоя с текстом (**Слой Создать копию слоя**) всего должно получиться шесть слоев с текстом).
- **8.** Переименуйте слои так как показано на рисунке (команда **Изменить атрибуты слоя** в контекстном меню слоя).

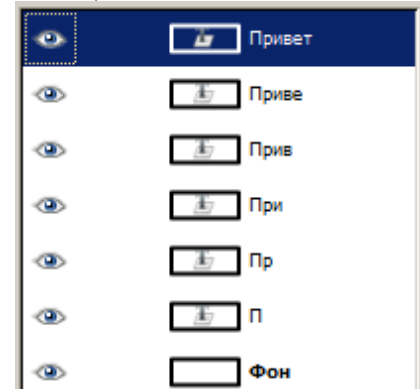

**9.** Удалите лишние буквы со слоев (то, что должно остаться, осталось в имени слоя). Для этого необходимо выбрать инструмент **Текст**, выделить нужный слой, щелкнуть по тексту на рабочей области, выделить буквы, подлежащие удалению и нажать клавишу **Delete**.

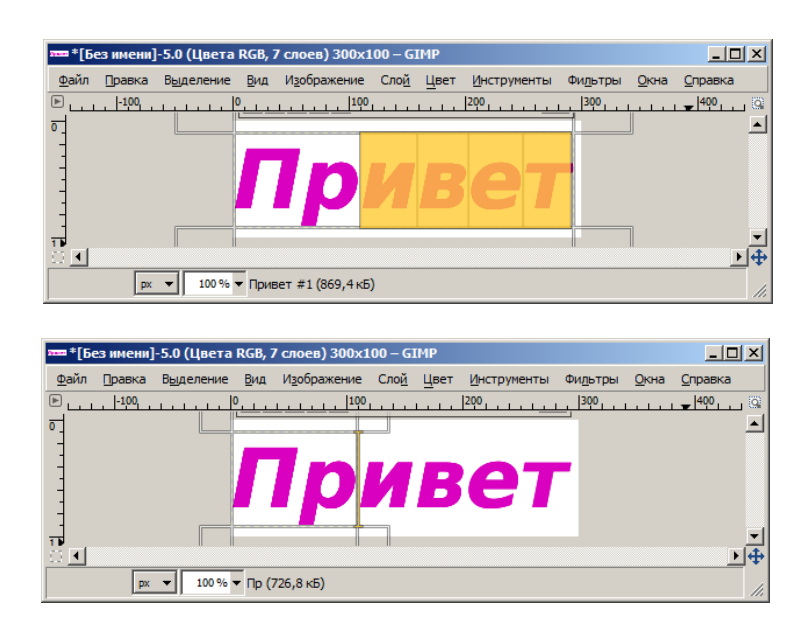

- **10.** Чтобы убедиться, что на каждом слое находится только та часть слова, которая нужна, выключите отображение слоев (щелкните по глазу левее слоя). Потом поочередно включите их, начиная с нижнего.
- **11.** Сохраните созданное базовое изображение в личной папке в файле с именем **Привет.xcf**.
- **12.** Посмотрите анимацию текст с поочередно появляющимися буквами (**Фильтры → Анимация → Воспроизведение**); в открывшемся диалоговом окне нажмите на Play.
- **13.** Сохраните свою анимацию в личной папке. Для этого:
	- a) выполните команды **Файл → Экспортировать**;
	- **b)** дайте файлу имя **Привет**.**gif;**
	- c) нажмите кнопку **Экспортировать**;
	- d) в открывшемся диалоговом окне поставьте галочку на против пункта **Сохранить как анимацию**;
	- e) нажмите кнопку **Экспорт**.
- **14.** Вернитесь к базовому изображению. Выделите слой **П** и примените к нему фильтр **Альфа в логотип → Мел**. Проделайте эту операцию для каждого слоя.
- **15.** Просмотрите анимацию.
- **16.** Сохраните анимацию в личной папке в файле **Привет1.**
- **17.** Вернитесь к базовому изображению. Выделите слой **П** и примените к нему фильтр **Альфа в логотип → Горячее свечение**. Обратите внимание, что после применения этого фильтра образовались дополнительные слои. Объедините их вместе со слоем, к которому применялся фильтр (в контекстном меню слоя команда Объединить с предыдущим). Проделайте эти операции для каждого слоя.
- **18.** Просмотрите анимацию.
- **19.** Сохраните анимацию в личной папке в файле **Привет2.**
- **20.** Самостоятельно поэкспериментируйте с другими фильтрами. Создайте анимацию со словом **ИКТ.**
- **21.** Завершите работу с программой **GIMP**.

# **Задание 5. Разработка алгоритма и технологии создания анимации**

**1.** Рассмотрите рисунок и продумайте алгоритм создания на его основе анимации.

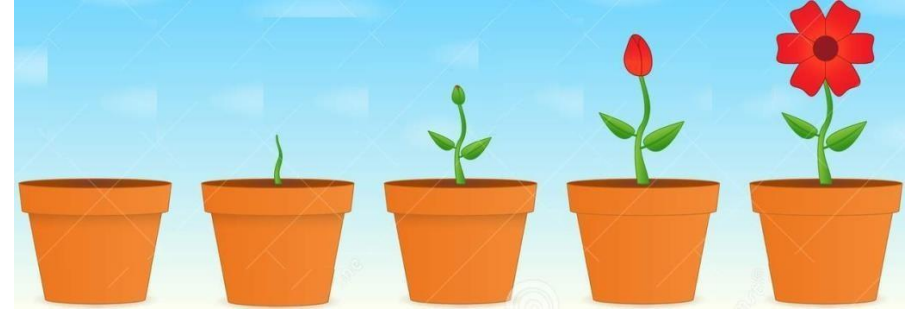

- **2.** Выберите один из инструментов для создания анимации и продумайте технологию её создания.
- **3.** Создайте анимацию.
- **4.** Сохраните результат работы в личной папке.

# **Теперь вы умеете**

 использовать различные инструменты для создания простых анимаций, представляющих собой последовательность кадров, сменяющихся многократно.

# **РАБОТА 15. СОЗДАНИЕ ВИДЕОФИЛЬМА**

# **Задание 1. Песенка**

- **1.** Найдите в сети Интернет и скачайте в личную папку детскую новогоднюю песенку, длительность звучания которой не превышает 3-х минут (можно воспользоваться сайтом [http://deti-online.com/pesni/\)](http://deti-online.com/pesni/).
- **2.** Прослушайте аудиозапись и подумайте, каким видеорядом можно проиллюстрировать эту песенку.
- **3.** В своей личной папке создайте вложенную папку **ПЕСЕНКА**.
- **4.** Найдите в сети Интернет графические изображения, соответствующие содержанию выбранной вами песенки. Сохраните не менее 10 изображений в попке **ПЕСЕНКА**.
- **5.** Запустите программу **Windows Movie Maker**. Ознакомьтесь с интерфейсом программы. Найдите основные элементы окна программы: строку меню; панель инструментов; область операций с фильами; область расположения материала; окно просмотра, раскадровку / шкалу времени. Выясните, как осуществляется переключение между раскадровкой и шкалою времени.
- **6.** В окне **Операции с фильмами** выберите пункт **Импорт изображений**. Найдите папку **ПЕСЕНКА,** откройте ее, выделите содержащиеся в ней [графические файлы](http://school.xvatit.com/index.php?title=%D0%9A%D0%BE%D0%BD%D1%81%D1%82%D1%80%D1%83%D1%8E%D0%B2%D0%B0%D0%BD%D0%BD%D1%8F_%D1%81%D0%B0%D0%B9%D1%82%D1%83_%D0%B7%D0%B0_%D0%B4%D0%BE%D0%BF%D0%BE%D0%BC%D0%BE%D0%B3%D0%BE%D1%8E_%D1%88%D0%B0%D0%B1%D0%BB%D0%BE%D0%BD%D1%96%D0%B2_%D0%BD%D0%B0_%D1%81%D0%BF%D0%B5%D1%86%D1%96%D0%B0%D0%BB%D1%8C%D0%BD%D0%B8%D1%85_%D1%81%D0%B5%D1%80%D0%B2%D0%B5%D1%80%D0%B0%D1%85) и нажмите кнопку **Импорт**. Картинки появятся в центральной части окна.
- **7.** Расположите картинки в нужной последовательности перетаскивая каждую из них в нижнюю часть экрана в окно раскадровки.
- **8.** Добавьте видеоэффекты для кадров (картинок). Для этого включите **Просмотр видеоэффектов**. Просмотрите видеоэффекты и выберите любой понравившейся. Перетащите его в левый нижний угол первого кадра; соответствующая область помечена знаком . Просмотрите эффект в плеере (окно просмотра). Выберите и примените эффекты ко всем оставшимся кадрам видеофильма.
- **9.** Установите эффекты переходов между кадрами. Для этого включите **Просмотр видео переходов**. Просмотрите видеопереходы, и выберите любой понравившейся. Понравившийся видеопереход перетащите на раскадровку между двумя соседними кадрами. Установите видеопереходы для всех оставшихся кадров фильма.
- **10.** Просмотрите результат монтажа в плеере. При необходимости внесите изменения в последовательность кадров, видеоэффекты для кадров и видеопереходы между кадрами.
- **11.** Добавьте титульный кадр фильма. Для этого:
	- a) в окне **Операции с фильмами** выберите пункт **Создание названий и титров**;
	- b) выберите пункт **Добавить название в начале фильма**;
	- c) введите название фильма (поэкспериментируйте, изменяя анимацию текста, его шрифт и цвет; просматривайте предварительный результат в окне плеера);
	- d) примените выбранные свойства, щелкнув по кнопке **Готово, добавить название в фильм**.
- **12.** Создайте титры в конце фильма.
- **13.** Переключитесь с раскадровки на шкалу времени (кнопка **Отображение шкалы времени**).
- **14.** Добавьте звуковое сопровождение к фильму. Для этого
	- a) в окне Операции с фильмами выберите пункт Импорт звука или музыки:
	- b) импортируйте ранее сохраненный файл с новогодней песенкой;
	- c) перетащите звуковой файл на на полосу Звук или музыка.
- **15.** Если звуковой файл оказался длиннее фильма, обрежьте лишнее. Для этого: подведите указатель мыши к крайнему правому положению звуковой ленты и

переместите его до нужного места (указатель принимает вид двойной красной стрелки).

- **16.** Вернитесь в режим **Отображение раскадровки** и просматриваем результат в **Окне показа**.
- **17.** Сохраните результаты своей работы в личной папке:
	- a) сохраните проект фильма (**Файл → Сохранить проект**), чтобы у вас всегда была возможность вернуться к нему и что-то изменить, отредактировать;
	- b) сохраните файл фильма (**Файл → Сохранить файл фильма**) под названием **Песенка**.
- **18.** Завершите работу с программой.

# **Задание 1. Поздравление**

Подберите материал для поздравительного видеоролика «8 Марта». Создайте видеоролик.

# **Теперь вы умеете**

создавать простые видеофильмы.